# **JVC**

Digital Video Camera:

For Accessories:

#### **Dear Customer,**

Thank you for purchasing this digital video camera. Before use, please read the safety information and precautions contained in the pages [2](#page--1-0) – [5](#page--1-1) to ensure safe use of this product.

**GETTING STARTED [8](#page--1-2)**

### **ENGLISH**

# **GR-D372U DIGITAL VIDEO CAMERA**

Please visit our Homepage on the World Wide Web for

http://www.jvc.co.jp/english/cyber/

http://www.jvc.co.jp/english/accessory/

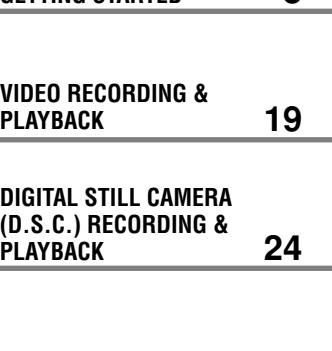

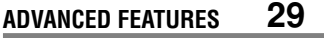

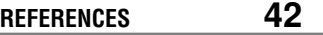

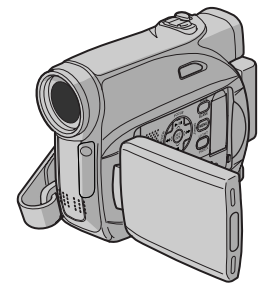

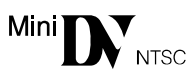

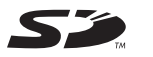

**MultiMediaCard** 

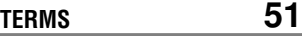

**For Customer Use:**  Enter below the Model No. and Serial No. which is located on the bottom of the camcorder. Retain this information for future reference. **Model No.**

**Serial No.**

**To deactivate the demonstration, set "DEMO MODE" to "OFF". ( [pg. 29,](#page-28-0) [32\)](#page-31-0)** 

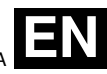

# *INSTRUCTIONS*

LYT1624-001

# **Read This First!**

● Before recording important video, be sure to make a trial recording. Play back your trial recording to make sure the

video and audio have been recorded properly.

● We recommend cleaning your video heads before use.

If you haven't used your camcorder for awhile, the heads may be dirty. We recommend periodically cleaning the video heads with a cleaning cassette (optional).

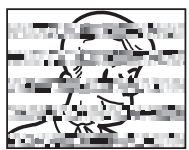

● Be sure to store your cassette tapes and camcorder in the proper environment.

Video heads can become dirty more easily if your cassette tapes and camcorder are stored in a dusty area. Cassette tapes should be removed from the camcorder and stored in cassette cases. Store the camcorder in a bag or other container.

● Use SP (Standard) mode for important video recordings.

LP (Long Play) mode lets you record 50% more video than SP (Standard) mode, but you may experience mosaic-like noise during playback depending on the tape characteristics and the usage environment.

So, for important recordings, we recommend using SP mode.

- For safety and reliability. It is recommended only genuine JVC batteries and accessories are used in this camcorder.
- This product includes patented and other proprietary technology and will operate only with JVC Data Battery. Use the JVC BN-VF707U/ VF714U/VF733U battery packs. Using generic non-JVC batteries can cause damage to the internal charging circuitry.
- This camcorder is designed exclusively for the digital video cassette, SD Memory Card and MultiMediaCard. Only cassettes marked " Mini [N" and memory cards marked " $\leq$   $\geq$ " or " MultiMediaCard" can be used with this unit.
- Remember that this camcorder is intended for private consumer use only. Any commercial use without proper permission is prohibited. (Even if you record an event such as a show, performance or exhibition for personal enjoyment, it is strongly recommended that you obtain permission beforehand.)
- DO NOT leave the unit
	- in place of over 50°C (122°F)
	- in place where humidity is extremely low (below 35%) or extremely high (80%).
	- in direct sunlight.
	- in a closed car in summer.
	- near a heater.
- The LCD monitor is made with high-precision technology. However, black spots or bright spots of light (red, green or blue) may appear constantly on the LCD monitor. These spots are not recorded on the tape. This is not due to any defect of the unit. (Effective dots: more than 99.99%)
- Do not leave the battery pack attached when the camcorder is not in use and check the unit regularly whether it is working or not.

# **SAFETY PRECAUTIONS**

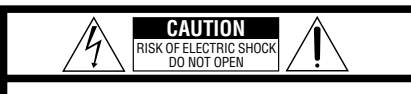

CAUTION: TO REDUCE THE RISK OF ELECTRIC SHOCK, DO NOT REMOVE COVER (OR BACK). NO USER-SERVICEABLE PARTS INSIDE. REFER SERVICING TO QUALIFIED SERVICE PERSONNEL.

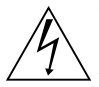

The lightning flash with arrowhead symbol, within an equilateral triangle, is intended to alert the user to the presence of uninsulated "dangerous voltage" within the product's enclosure that may be of sufficient magnitude to constitute a risk of electric shock to persons.

The exclamation point within an equilateral triangle is intended to alert the user to the presence of important operating and maintenance (servicing) instructions in the literature accompanying the appliance.

#### **WARNING: TO PREVENT FIRE OR SHOCK HAZARD, DO NOT EXPOSE THIS UNIT TO RAIN OR MOISTURE.**

#### **CAUTIONS:**

- This camcorder is designed to be used with NTSC-type color television signals. It cannot be used for playback with a television of a different standard. However, live recording and LCD monitor/viewfinder playback are possible anywhere.
- This product includes patented and other proprietary technology and will operate only with JVC Data Battery. Use the JVC BN-VF707U/VF714U/VF733U battery packs and, to recharge them or to supply power to the camcorder from an AC outlet, use the provided multi-voltage AC Adapter. (An appropriate conversion adapter may be necessary to accommodate different designs of AC outlets in different countries.)

#### **NOTES:**

- The rating plate (serial number plate) and safety caution are on the bottom and/or the back of the main unit.
- The rating information and safety caution of the AC Adapter are on its upper and lower sides.

When the equipment is installed in a cabinet or on a shelf, make sure that it has sufficient space on all sides to allow for ventilation (10 cm (3-15/16") or more on both sides, on top and at the rear). Do not block the ventilation holes.

(If the ventilation holes are blocked by a newspaper, or cloth etc. the heat may not be able to get out.)

No naked flame sources, such as lighted candles, should be placed on the apparatus.

When discarding batteries, environmental problems must be considered and the local rules or laws governing the disposal of these batteries must be followed strictly.

The apparatus shall not be exposed to dripping or splashing.

Do not use this equipment in a bathroom or places with water.

Also do not place any containers filled with water or liquids (such as cosmetics or medicines, flower vases, potted plants, cups etc.) on top of this unit. (If water or liquid is allowed to enter this equipment, fire or electric shock may be caused.)

Do not point the lens or the viewfinder directly into the sun. This can cause eye injuries, as well as lead to the malfunctioning of internal circuitry. There is also a risk of fire or electric shock.

#### **CAUTION!**

The following notes concern possible physical damage to the camcorder and to the user.

When carrying, be sure to always securely attach and use the provided strap. Carrying or holding the camcorder by the viewfinder and/or the LCD monitor can result in dropping the unit, or in a malfunction.

Take care not to get your finger caught in the cassette holder cover. Do not let children operate the camcorder, as they are particularly susceptible to this type of injury.

Do not use a tripod on unsteady or unlevel surfaces. It could tip over, causing serious damage to the camcorder.

#### **CAUTION!**

Connecting cables (Audio/Video, S-Video, etc.) to the camcorder and leaving it on top of the TV is not recommended, as tripping on the cables will cause the camcorder to fall, resulting in damage.

### **4 EN IMPORTANT SAFETY INSTRUCTIONS**

- 1. Read these instructions.
- 2. Keep these instructions.
- 3. Heed all warnings.
- 4. Follow all instructions.
- 5. Do not use this apparatus near water.
- 6. Clean only with dry cloth.
- 7. Do not block any ventilation openings. Install in accordance with the manufacturer's instructions.
- 8. Do not install near any heat sources such as radiators, heat registers, stoves, or other apparatus (including amplifiers) that produce heat.
- 9. Only use attachments/accessories specified by the manufacturer.
- 10. Use only with the cart, stand, tripod, bracket, or table specified by the manufacturer, or sold with the apparatus. When a cart is used, use caution when moving the cart/apparatus combination to avoid injury from tip-over.

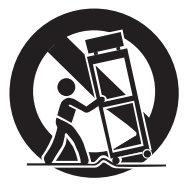

- 11. Unplug this apparatus during lightning storms or when unused for long periods of time.
- 12. Refer all servicing to qualified service personnel. Servicing is required when the apparatus has been damaged in any way, such as power-supply cord or plug is damaged, liquid has been spilled or objects have fallen into the apparatus, the apparatus has been exposed to rain or moisture, does not operate normally, or has been dropped.

### **Before Using This Camcorder**

**Make sure you only use cassettes with the Mini DV mark <b>MMIN**.

#### **Make sure you only use memory cards with the**  mark  $\leq$  or *MultiMediaCard*.

This camcorder is designed exclusively for the digital video cassette, SD Memory Card and MultiMediaCard. Only cassettes marked "Mini**nY**" and memory cards marked " $\leq$ " or " Multil Vedia Card" can be used with this unit.

#### **Remember that this camcorder is not compatible with other digital video formats.**

#### **Remember that this camcorder is intended for private consumer use only.**

Any commercial use without proper permission is prohibited. (Even if you record an event such as a show, performance or exhibition for personal enjoyment, it is strongly recommended that you obtain permission beforehand.)

#### **Before recording important video, be sure to make a trial recording.**

Play back your trial recording to make sure the video and audio have been recorded properly.

#### **We recommend cleaning your video heads before use.**

If you haven't used your camcorder for a while, the heads may be dirty. We recommend periodically cleaning the video heads with a cleaning cassette (optional).

#### **Be sure to store your cassette tapes and camcorder in the proper environment.**

Video heads can become dirty more easily if your cassette tapes and camcorder are stored in a dusty area. Cassette tapes should be removed from the camcorder and stored in cassette cases. Store the camcorder in a bag or other container.

#### **Use SP (Standard) mode for important video recordings.**

LP (Long Play) mode lets you record 50% more video than SP (Standard) mode, but you may experience mosaic-like noise during playback depending on the tape characteristics and the usage environment.

So, for important recordings, we recommend using SP mode.

#### **It is recommended that you use JVC brand cassette tapes.**

Your camcorder is compatible with all brands of commercially available cassette tapes complying with the MiniDV standard, but JVC brand cassette tapes are designed and optimized to maximize the performance of your camcorder.

Also read "CAUTIONS" on pages [47](#page-46-0) – [49.](#page-48-0)

- Microsoft® and Windows® are either registered trademarks or trademarks of Microsoft Corporation in the United States and/or other countries.
- Macintosh is a registered trademark of Apple Computer, Inc.
- QuickTime is a registered trademark of Apple Computer, Inc.

## **6 EN**

# **Major Features of this Camcorder**

# **Wipe/Fader Effects**

You can use the Wipe/Fader Effects to make pro-style scene transitions.  $(\equiv$  pg. 37)

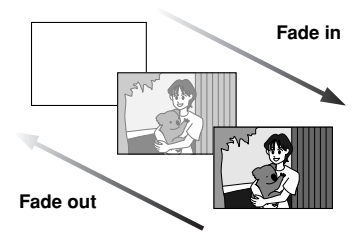

### **Program AE, Effects and Shutter Effects**

For example, "SPORTS" mode allows fastmoving images to be captured one frame at a time, for vivid, stable slow-motion.  $(\equiv$  [pg. 38\)](#page-37-0)

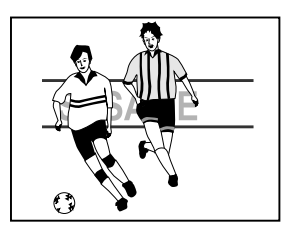

# **LED Light**

You can brighten the subject in the dark place with the LED Light.  $(\equiv$  pg. 33)

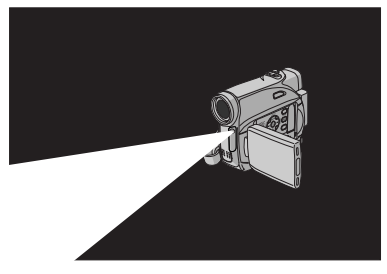

### **Backlight Compensation**

Simply pressing the **BACKLIGHT** button brightens the image darkened by backlight.  $(\mathbb{F}$  [pg. 36\)](#page-35-0)

● You can also select a spot metering area so that more precise exposure compensation is available.  $(x = pq, 36, Spot)$ [Exposure Control\)](#page-35-1) 

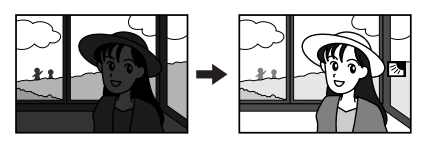

### **Data Battery**

You can check the battery status by simply pressing the **DATA** button. ( $\epsilon$  [pg. 14\)](#page--1-4)

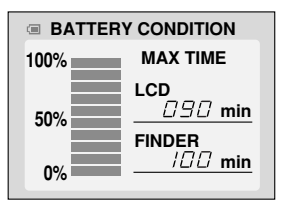

### **Live Slow**

You can record and play back precious or hard-to-see moments at a slow speed. The sound is recorded and played back in real time.  $(r = pq. 33)$ 

### **Auto Button**

You can change the recording mode between manual setting to the standard mode setting of the camcorder by pressing the **AUTO** button.

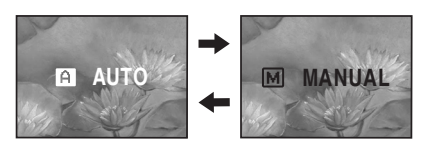

# **[GETTING STARTED 8](#page--1-2)**

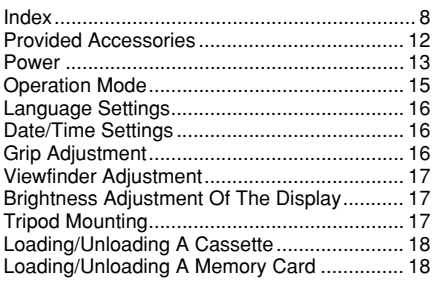

### **[VIDEO RECORDING & PLAYBACK 19](#page--1-3)**

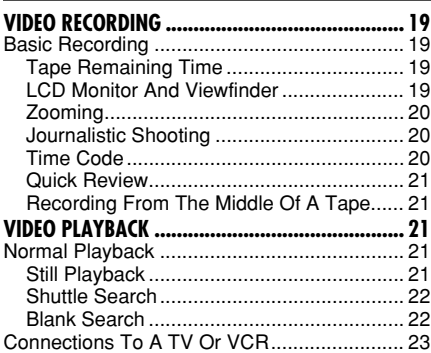

### **[DIGITAL STILL CAMERA \(D.S.C.\) RECORDING](#page--1-23)  [& PLAYBACK 24](#page--1-23)**

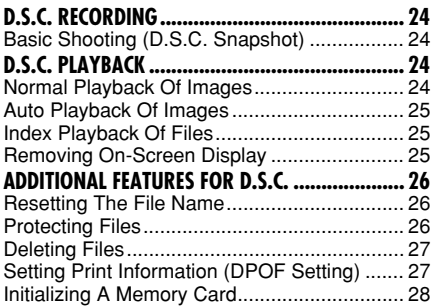

# **[ADVANCED FEATURES 29](#page-28-2) [MENUS FOR DETAILED ADJUSTMENT](#page-28-1).................. [29](#page-28-1)** [Changing The Menu Settings](#page-28-0)......................... [29](#page-28-0) [Recording Menus](#page-29-0) ........................................... [30](#page-29-0)

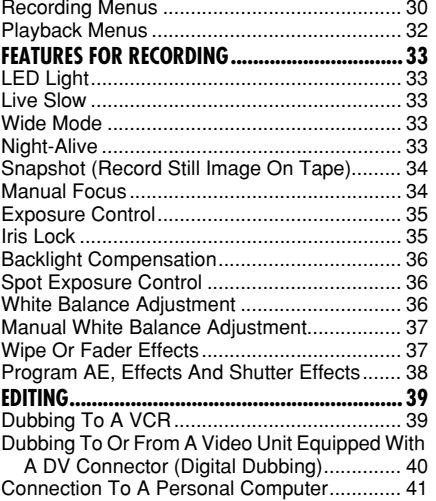

### **[REFERENCES 42](#page-41-1)**

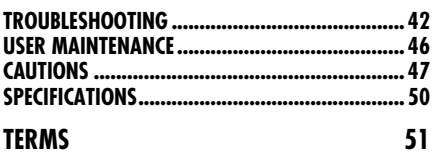

# **Index**

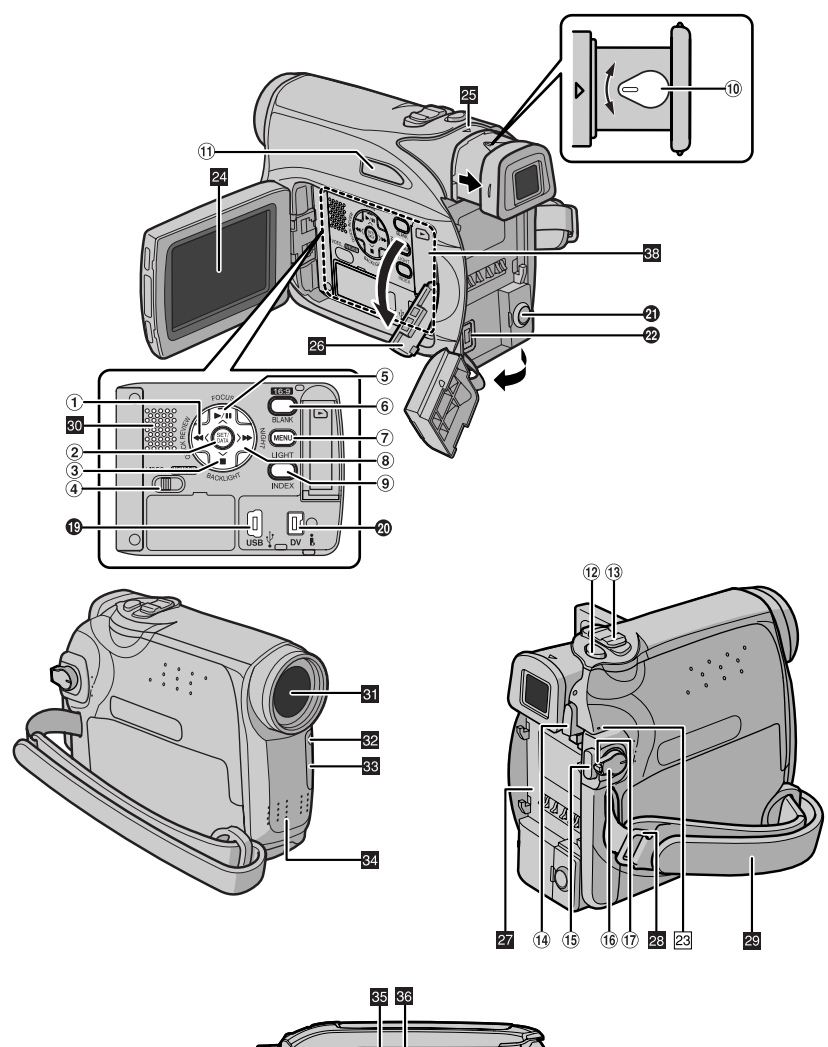

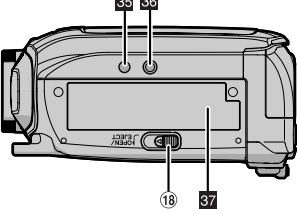

# **Controls**

- 1) Rewind Button  $[44]$  ( $\mathbb{F}$  [pg. 21\)](#page--1-21) Left Button  $K$ Quick Review Button [QUICK REVIEW]  $($  $\sqrt{p}$  [pg. 21\)](#page--1-18)
- $(2)$  Set Button [SET] ( $\mathbb{F}$  [pg. 16\)](#page--1-27) Data Battery Button [DATA]  $(x \neq pq. 14)$
- 3 Stop Button  $\left[\blacksquare\right]$  ( $\mathbb{F}$  [pg. 21\)](#page--1-21) Down Button [V] Backlight Compensation Button [BACKLIGHT]
- $(4)$  VIDEO/MEMORY Switch ( $\mathbb{F}$  [pg. 15\)](#page--1-29)
- $(5)$ Play/Pause Button  $[\triangleright$ /II] ( $\sqrt{sp}$  [pg. 21\)](#page--1-21) Up Button  $[\wedge]$ Manual Focus Button [FOCUS] ( $\mathbb{F}$  [pg. 34\)](#page-33-1)
- $(6)$  Wide (16:9) Button [16.9] ( $\approx$  [pg. 33\)](#page-32-3) Blank Search [BLANK] ( $\mathbb{F}$  [pg. 22\)](#page--1-16)
- 7 Menu Button [MENU] (F [pg. 29\)](#page-28-0)
- $(8)$  Fast-Forward Button  $[PP]$  ( $\equiv$  [pg. 21\)](#page--1-21) Right Button [2] Night Button [NIGHT] ( $\mathbb{F}$  [pg. 33\)](#page-32-4)
- $\Theta$ Index Button [INDEX] ( $\epsilon$  [pg. 25\)](#page-24-1) LED Light Button [LIGHT]
- 10 Diopter Adjustment Control ( $\approx$  [pg. 17\)](#page--1-29)
- $(1)$  Auto Button [AUTO] ( $\mathbb{F}$  [pg. 15\)](#page--1-30)
- 12 Snapshot Button [SNAPSHOT]  $(x \neq pq. 24, 34)$  $(x \neq pq. 24, 34)$ Live Slow Button ( $\mathbb{F}$  [pg. 29,](#page-28-0) [33\)](#page-32-1)
- $(13)$  Power Zoom Lever [T/W] ( $\mathbb{F}$  [pg. 20\)](#page--1-15) Speaker Volume Control [VOL. +, –]  $(x \neq pq. 21)$
- 14 Battery Release Button [PUSH BATT.]  $(x \neq pq. 13)$
- **B** Recording Start/Stop Button ( $\mathbb{F}$  [pg. 19\)](#page--1-12)
- $(16)$  Power Switch [REC, PLAY, OFF]  $(x \neq pq. 15)$
- $(1)$  Lock Button ( $\mathbb{F}$  [pg. 15\)](#page--1-29)
- ~Cassette Open/Eject Switch [OPEN/EJECT]  $($  $\sqrt{p}$  [pg. 18\)](#page--1-32)

# **Connectors**

The connectors are located beneath the covers. +USB (Universal Serial Bus) Connector

- $(r = pq. 41)$
- ,Digital Video Connector [DV IN/OUT] (i.LINK\*)  $(x)$  [pg. 40,](#page-39-0) [41\)](#page-40-0)
- \* i.LINK refers to the IEEE1394-1995 industry specification and extensions thereof. The  $\frac{1}{k}$  logo is used for products compliant with the i.LINK standard.
- 4Audio/Video Output Connector [AV]  $(x \neq pq. 23, 39)$  $(x \neq pq. 23, 39)$
- **@DC** Input Connector [DC] ( $\equiv$  [pg. 13\)](#page--1-31)

# **Indicators**

23 POWER/CHARGE Lamp (F [pg. 13,](#page--1-29) [19\)](#page--1-12)

# **Other Parts**

- **ELCD** Monitor ( $\mathbb{F}$  [pg. 19,](#page--1-14) [20\)](#page--1-15)
- $\overline{25}$  Viewfinder ( $\overline{27}$  [pg. 17\)](#page--1-29)
- **26** Card Cover  $[\n\Box]$  (x [pg. 18\)](#page--1-27)
- $\overline{\mathbf{z}}$  Battery Pack Mount ( $\mathbf{z}$  [pg. 13\)](#page--1-31)
- **28 Shoulder Strap Eyelet (<sub>pg. 12</sub>**)
- $\overline{\mathbb{Q}}$  Grip Strap ( $\mathbb{F}$  [pg. 16\)](#page--1-34) *s* Speaker ( $\mathbb{F}$  [pg. 21\)](#page--1-21)
- 
- **il** Lens
- **B**LED Light **63** Camera Sensor
	- (Be careful not to cover this area, a sensor necessary for shooting is built-in here.)
- **<sup>8</sup>** Stereo Microphone
- **83** Stud Hole ( [pg. 17\)](#page--1-35)
- **60** Tripod Mounting Socket (Fig. 17)
- *D* Cassette Holder Cover (**p**g. 18)
- **68** Memory Card Slot

# **LCD Monitor/Viewfinder Indications During Video Recording Only**

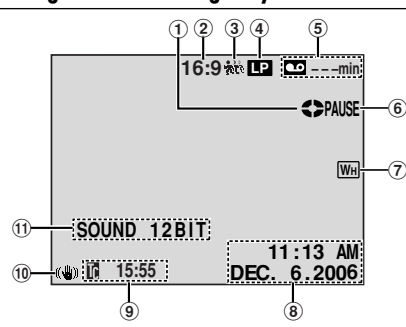

- $(1)$ Tape Running Indicator ( $\mathbb{F}$  [pg. 19\)](#page--1-12) (Rotates while tape is running.)
- 2) Selected Wide Mode Indicator ( $\mathbb{F}$  [pg. 33\)](#page-32-3)
- $(3)$  : Live Slow Indicator ( $\equiv$  [pg. 33\)](#page-32-1)
- 4 Recording Speed Mode (SP/LP) (F [pg. 30\)](#page-29-0) (only LP indicator is displayed)
- 5 Tape Remaining Time ( $\sigma$  [pg. 19\)](#page--1-13)
- $(6)$  REC: (Appears during recording.) ( $\mathbb{F}$  [pg. 19\)](#page--1-12) PAUSE: (Appears during Record-Standby mode.) ( $\sqrt{p}$  [pg. 19\)](#page--1-12) **SLOW**: (Appears when using Live Slow.)
- $(x \neq pq. 33)$ 7Selected Wipe/Fader Effect Indicator
- $(x \neq pq. 37)$
- $\circledR$ Date/Time ( $\circledr$  [pg. 31\)](#page-30-0)
- 9) Time Code ( $\varphi$  [pg. 31,](#page-30-1) [32\)](#page-31-2)
- 10 Digital Image Stabilizer ("DIS") (For pg. 30)
- 10 SOUND 12BIT/16BIT: Sound Mode Indicator  $(x)$  [pg. 30\)](#page-29-1) (Appears for approx. 5 seconds after turning on the camcorder.)

# **During D.S.C. Recording Only**

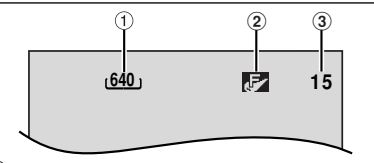

- $(1)$ Image Size: 640 (640 x 480) ( $\equiv$  [pg. 32\)](#page-31-0)
- 2Picture Quality: (FINE) and (STANDARD) (in order of quality)  $(x)$  [pg. 32\)](#page-31-3)
- 3 Remaining Number Of Shots ( $\sqrt{p}$  [pg. 24\)](#page--1-24) (Displays the approximate remaining number of shots that can be stored during D.S.C. recording.)

# **During Both Video And D.S.C. Recording**

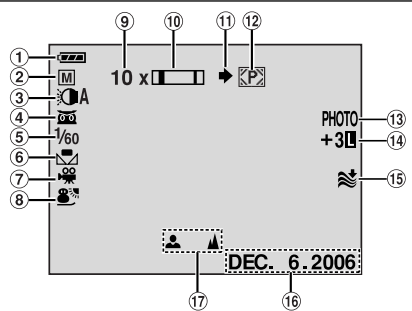

- 1Battery Remaining Power Indicator  $($  $\Box$   $\bar{z}$  [pg. 44\)](#page-43-0)
- $2$  Operation Mode ( $\mathbb{F}$  [pg. 15\)](#page--1-29) **A:** Auto Mode
	- M: Manual Mode
- $(3)$ LED Light Indicator ( $\mathbb{F}$  [pg. 33\)](#page-32-0)
- $\overline{4}$   $\overline{50}$ : Night-Alive Indicator ( $\equiv$  [pg. 33\)](#page-32-4)  $\div$  A: Gain Up Mode ( $\equiv$  [pg. 31\)](#page-30-2)
- 5Shutter Speed
- 6 White Balance Indicator ( $\mathbb{F}$  [pg. 36\)](#page-35-2)
- 7Selected Effect Indicator
- 8 Selected Program AE Indicator ( $\approx$  [pg. 38\)](#page-37-0)
- **9)** Approximate Zoom Ratio ( $\mathbb{F}$  [pg. 20\)](#page--1-15)
- $(10)$  Zoom Indicator ( $x =$  [pg. 20\)](#page--1-15)
- $(1)$ Shooting Icon ( $\mathbb{F}$  [pg. 24\)](#page--1-24) (Appears and blinks during shooting.)
- $(12)$ Card Icon ( $\mathbb{F}$  [pg. 24\)](#page--1-24) : Appears during shooting. **D**: Blinks in white when a memory card is not loaded.

: Blinks in yellow while the camcorder is reading the data in the memory card.

- **13 PHOTO:** (Appears when taking Snapshot.)  $(x \neq pq. 24, 34)$  $(x \neq pq. 24, 34)$
- **14**  $\Box$ : Spot Exposure Control Indicator  $(x \neq pq. 36)$ 
	- **Bo**: Backlight Compensation Indicator  $(x \neq pq. 36)$

 $\pm$ : Exposure Adjustment Indicator ( $\equiv$  [pg. 35\)](#page-34-0) Iris Lock Indicator ( $\mathbb{F}$  [pg. 35\)](#page-34-1)

- $(1)$  Wind Cut Indicator ( $\equiv$  [pg. 31\)](#page-30-3)
- $(16)$ Date  $(x)$  [pg. 16\)](#page--1-27)
- )Manual Focus Adjustment Indicator  $( \Box \Box \, \, \text{pg. } 34)$

### **During Video Playback**

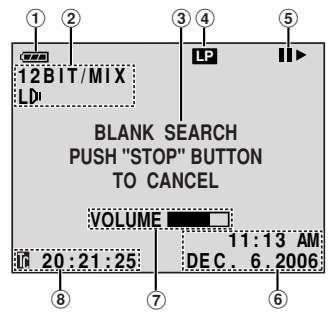

- 1Battery Remaining Power Indicator  $( \sqrt{p} p q. 44)$
- $(2)$  Sound Mode Indicator ( $\mathbb{F}$  [pg. 32\)](#page-31-4)
- 3 Blank Search Indicator ( $\mathbb{F}$  [pg. 22\)](#page--1-16)
- $\overline{4}$  Tape Speed (SP/LP) ( $\overline{sp}$  [pg. 32\)](#page-31-5) (only LP indicator is displayed)
- $(5)$ : Playback
	- ▶▶: Fast-Forward/Shuttle Search
	- **44: Rewind/Shuttle Search**
	- 8: Pause
	- **II ►: Forward Frame-By-Frame Playback/** Slow-Motion
	- **Exercise Frame-By-Frame Playback/** Slow-Motion
- $6$  Date/Time ( $\mathbb{CP}$  [pg. 32\)](#page-31-6)
- $(7)$  VOLUME: Volume Level Indicator ( $\mathbb{F}$  [pg. 21\)](#page--1-21) BRIGHT: Brightness Control Indicator (LCD monitor/Viewfinder) ( $\sqrt{p}$  [pg. 17\)](#page--1-35)
- $(8)$ Time Code ( $\mathbb{CP}$  [pg. 32\)](#page-31-2)

# **During D.S.C. Playback**

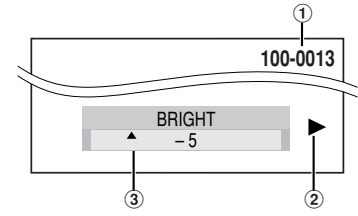

- $(1)$ Folder/File Number ( $\mathbb{CP}$  [pg. 25\)](#page-24-1)
- $(2)$  Operation Mode Indicator ( $\mathbb{F}$  [pg. 25\)](#page-24-2)
- 3Brightness Control Indicator (LCD monitor/ Viewfinder) ( $\equiv$  [pg. 17\)](#page--1-35).

# **Provided Accessories**

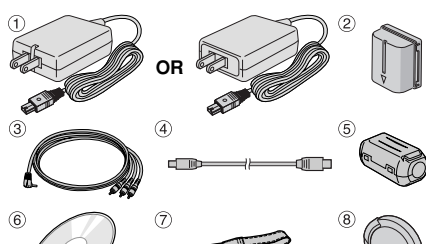

- 
- 1 AC Adapter AP-V14U or AP-V18U
- 2 Battery Pack BN-VF707U
- $\overline{3}$  Audio/Video Cable (ø3.5 mini-plug to RCA plug)
- 4 USB Cable
- 5 Core Filter (for USB cable, see the right column for attachment)
- 6 CD-ROM
- $\widetilde{7}$  Shoulder Strap (see the right column for attachment)
- 8 Lens Cap (see the bottom for attachment)

#### **NOTES:**

- In order to maintain optimum performance of the camcorder, provided cables may be equipped with one or more core filter. If a cable has only one core filter, the end that is closest to the filter should be connected to the camcorder.
- Make sure to use the provided cables for connections. Do not use any other cables.

# **How To Attach The Lens Cap**

To protect the lens, attach the provided lens cap to the camcorder as shown in the illustration.

#### **NOTE:**

To confirm the lens cap is on correctly make sure the cap is flush to the camcorder.

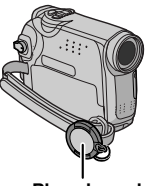

**Place here during shooting.**

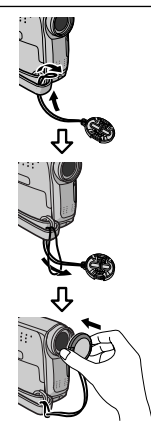

# **How To Attach The Shoulder Strap**

Follow the illustration.

**1** Thread the strap through the evelet.

**2** Fold it back and thread it through the strap guide and the buckle.

- $\bullet$  To adjust the length of the strap, loosen and then tighten the strap in the buckle.
- **3** Slide the strap guide fully towards the eyelet.

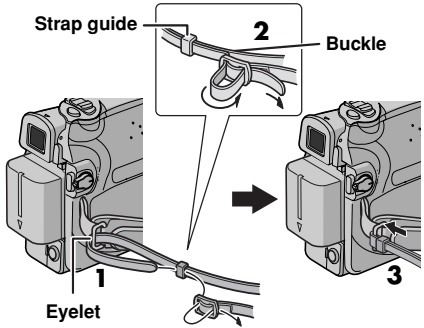

# **How To Attach The Core Filter**

Attach the core filters to the cables. The core filter reduces interference.

**1** Release the stoppers on both ends of the core filter.

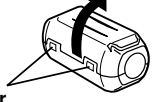

#### **Stopper**

**2** Run the cable through the core filter, leaving approx. 3 cm (1-3/16") of cable between the cable plug and the core filter.

Wind the cable once around the outside of the core filter as shown in the illustration.

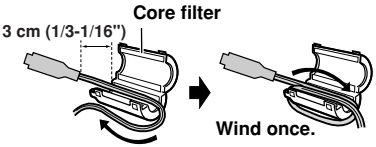

**3** Close the core filter until it clicks shut.

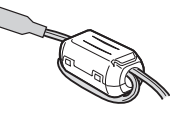

#### **NOTES:**

- Take care not to damage the cable.
- When connecting a cable, attach the end with the core filter to the camcorder.

# **Power**

This camcorder's 2-way power supply system lets you choose the most appropriate source of power. Do not use provided power supply units with other equipment.

# **Charging The Battery Pack**

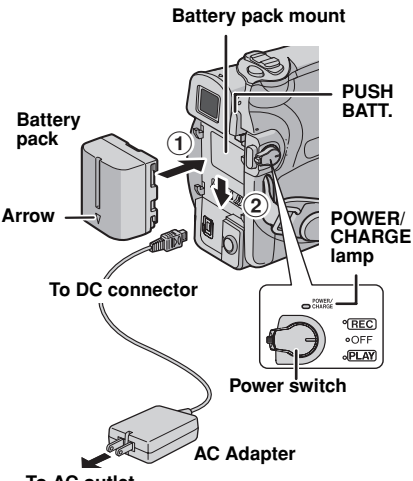

**To AC outlet**

**1** Set the Power Switch to "OFF".

**2** With the arrow on the battery pack pointing downward, push the battery pack slightly against the battery pack mount  $(1)$ .

**3** Slide down the battery pack until it locks in  $place(2)$ .

**4** Connect the AC Adapter to the camcorder.

**5** Plug the AC Adapter into an AC outlet. The POWER/CHARGE lamp on the camcorder blinks to indicate charging has started.

**6** When the POWER/CHARGE lamp goes out, charging is finished. Unplug the AC Adapter from the AC outlet. Disconnect the AC Adapter from the camcorder.

#### **To detach the battery pack**

Slide the battery pack upward while pressing **PUSH BATT.** to detach it.

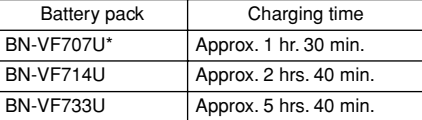

**Provided** 

#### **NOTES:**

- **This product includes patented and other proprietary technology and will operate only with JVC Data Battery. Use the JVC BN-VF707U/VF714U/VF733U battery packs. Using generic non-JVC batteries can cause damage to the internal charging circuitry.**
- If the protective cap is attached to the battery pack, remove it first.
- During charging, the camcorder cannot be operated.
- Charging is not possible if the wrong type of battery is used.
- When charging the battery pack for the first time or after a long storage period, the POWER/ CHARGE lamp may not light. In this case, remove the battery pack from the camcorder, then try charging again.
- If a fully charged battery pack is attached to the unit, the POWER/CHARGE lamp does not blink to indicate that charging is not performed.
- If the battery operation time remains extremely short even after having been fully charged, the battery is worn out and needs to be replaced. Please purchase a new one.
- Since the AC Adapter processes electricity internally, it becomes warm during use. Be sure to use it only in well-ventilated areas.
- Using the optional AA-VF7 Battery Charger, you can charge the BN-VF707U/VF714U/VF733U battery pack without the camcorder.
- After 5 minutes has elapsed in Record-Standby mode with the cassette inserted and no operation is performed ("PAUSE" indicator may not appear), the camcorder will automatically turn off its power supplied from the AC adapter. In this case, the battery charge starts if the battery is attached to the camcorder.

# **Using The Battery Pack**

Perform steps **[2](#page--1-37)** – **[3](#page--1-38)** in ["Charging The Battery](#page--1-31)  [Pack"](#page--1-31).

#### **Maximum continuous recording time**

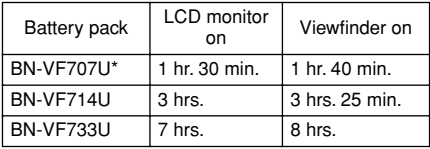

\* Provided

#### **NOTES:**

- Recording time is reduced significantly under the following conditions:
	- Zoom or Record-Standby mode is engaged repeatedly.
	- The LCD monitor is used repeatedly.
	- The playback mode is engaged repeatedly.
	- The LED Light is used.
- Before extended use, it is recommended that you prepare enough battery packs to cover 3 times the planned shooting time.

#### **ATTENTION:**

Before detaching the power source, make sure that the camcorder's power is turned off. Failure to do so can result in a camcorder malfunction.

### **Data Battery System**

You can check the remaining battery power and the recordable time.

**1)** Make sure the battery is attached and the Power Switch is set to "OFF".

**2)** Open the LCD monitor fully.

**3)** Press **DATA**, and the battery status screen appears.

- It is displayed for approx. 3 seconds if the button is pressed and released quickly, and for approx. 15 seconds if the button is pressed and hold for several seconds.
- If "COMMUNICATION ERROR" appears instead of the battery status even though you tried to press **DATA** several times, there may be a problem with your battery. In such a case, consult your nearest JVC dealer.

### **Using AC Power**

Perform step [4](#page--1-39) in ["Charging The Battery Pack".](#page--1-31)

#### **NOTE:**

The provided AC Adapter features automatic voltage selection in the AC range from 110 V to 240 V.

#### **About Batteries**

**DANGER!** Do not attempt to take the batteries apart, or expose them to flame or excessive heat, as it may cause a fire or explosion. **WARNING!** Do not allow the battery or its terminals to come in contact with metals, as this can result in a short circuit and possibly start a fire.

#### **To resume the original function of the accurate battery power indication**

If the battery power indication differs from the actual operating time, fully charge the battery, and then run it down. However this function may not turn back if the battery was used for a long period of time under extremely high/low temperature condition or charged too many times.

# **Operation Mode**

To turn on the camcorder, set the Power Switch to any operation mode except "OFF" while pressing down the Lock Button located on the switch.

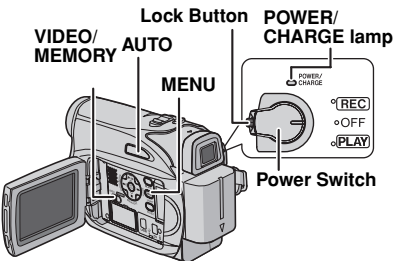

Choose the appropriate operation mode according to your preference using the Power Switch and **VIDEO/MEMORY** Switch.

#### **Power Switch Position**

#### **REC:**

- Allows you to perform recording on the tape.
- Allows you to set various recording functions using the menus.  $(z\neq$  [pg. 29\)](#page-28-3)

#### **OFF:**

Allows you to switch off the camcorder.

#### **PLAY:**

- Allows you to play back a recording on the tape.
- Allows you to display a still image stored in the memory card or to transfer a still image stored in the memory card to a PC.
- Allows you to set various playback functions using the Menus.  $(x\neq$  [pg. 29\)](#page-28-0)

#### **VIDEO/MEMORY Switch Position**

#### **VIDEO:**

Allows you to record on a tape or play back a tape. If "REC SELECT" is set to " $\bigtriangledown$   $\rightarrow$   $\blacksquare$ "  $(x)$  [pg. 32\),](#page-31-7) still images are recorded both on the tape and the memory card.

#### **MEMORY:**

Allows you to record in a memory card or access data stored in a memory card.

### **Auto/Manual Mode**

Press **AUTO** button repeatedly to switch to auto/ manual recording mode. When manual mode is selected, the indicator "M" appears on the LCD monitor.

#### **Auto Mode :** A

You can record using no special effects or manual adjustments.

#### **Manual Mode:** M

Manual recording is possible by setting various functions.

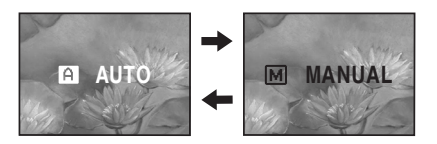

### **Power-Linked Operation**

When the Power Switch is set to "REC", you can also turn on/off the camcorder by opening/ closing the LCD monitor or pulling out/pushing in the viewfinder.

#### **INFORMATION:**

The following explanations in this manual supposes the use of LCD monitor in your operation. If you want to use the viewfinder, close the LCD monitor and pull out the viewfinder fully.

# **16 EN** *GETTING STARTED*

# **Language Settings**

The language on the display can be changed.  $(x \neq pq. 29, 31)$  $(x \neq pq. 29, 31)$  $(x \neq pq. 29, 31)$ 

**1** Set the Power Switch to "REC" while pressing down the Lock Button located on the switch.

**2** Open the LCD monitor fully. ( $\mathbb{F}$  [pg. 19\)](#page--1-14)

**3** Set the recording mode to " $M$ ". ( $\approx$  [pg. 15\)](#page--1-30)

**4** Press **MENU**. The Menu Screen appears.

 $\overline{\mathbf{5}}$  Press  $\wedge, \vee, \geq$  or  $<$  to select "DISPLAY", and press **SET**. The DISPLAY Menu appears.

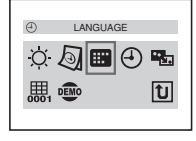

**0** Press  $\land$ ,  $\lor$ ,  $>$  or  $\lt$  to select "LANGUAGE", and press **SET**.

**7** Press  $\wedge$  or  $\vee$  to select the desired language, and press **SET** or  $\geq$ .

 $\bullet$  Press  $<$  whenever you want to return to the previous menu screen.

**8** Press **MENU**. The Menu Screen closes.

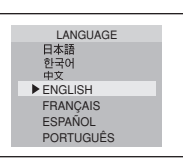

# **Date/Time Settings**

The date/time is recorded onto the tape at all times, but its display can be turned on or off during playback.  $( \mathbb{F}$  [pg. 31,](#page-30-0) [32\)](#page-31-6)

**1** Perform steps **[1](#page--1-40)** – **[5](#page--1-41)** in ["Language Settings"](#page--1-32) (on the left column)

**2** Press  $\wedge$ ,  $\vee$ ,  $>$  or  $<$  to select "CLOCK ADJ.", and press **SET**. The date display format is highlighted.

**3** Press  $\wedge$  or  $\vee$  to select the desired date display format, then press **SET** or 2. Select from "MONTH.DATE.YEAR", "DATE.MONTH.YEAR" or "YEAR.MONTH.DATE".

**4** Press  $\wedge$  or  $\vee$  to select the time display format, then press **SET** or >. Select from "24h" or "12h".

**5** Set the year, month, date, hour and minute. Press  $\land$  or  $\lor$  to select the value, then press **SET**  $or$   $\ge$ . Repeat this step until you have input all the settings.

#### **NOTE:**

 $Press <$  to return to the previous setting.

**6** Press **MENU**.The Menu screen closes.

**M NTH O . . DATE YEAR** DEC.06.2006 **7 0 : 05 AM 12h CLOCK AD J .**

# **Grip Adjustment**

**1** Adjust the velcro strip. **2** Pass your right hand through the loop and grasp the grip.

**3** Adjust your thumb and fingers through the grip to easily operate the Recording Start/Stop Button, Power Switch and Power Zoom Lever. Be

sure to fasten the velcro strip to your preference.

# **Viewfinder Adjustment**

**1** Set the Power Switch to "REC" while pressing down the Lock Button located on the switch.

**2** Make sure the LCD monitor is closed and locked. Pull out the viewfinder fully and adjust it manually for best viewability.

**3** Turn the Diopter Adjustment Control until the indications in the viewfinder are clearly focused. **Example:**

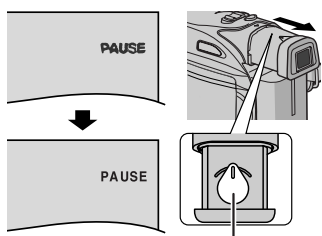

**Diopter Adjustment Control**

### **CAUTION:**

When retracting the viewfinder, take care not to pinch your fingers.

# **Brightness Adjustment Of The Display**

**1** Set the Power Switch to "REC" or "PLAY" while pressing down the Lock Button located on the switch.

**2** Open the LCD monitor fully.  $(x=$  [pg. 19\)](#page--1-14)

● To adjust the brightness of the viewfinder, pull out the viewfinder fully and set "PRIORITY" to "FINDER" ( $\mathbb{CP}$  [pg. 29,](#page-28-0) [31\)](#page-30-5).

**3** Press **MENU**. The Menu Screen appears. If you are in Playback mode, please proceed to Step **[5](#page--1-42)**.

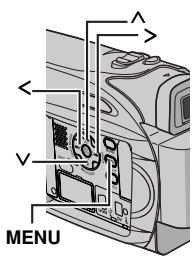

**BRIGHT** – 5

**4** Press  $\wedge$ ,  $\vee$ ,  $>$  or  $<$  to select "DISPLAY", and press **SET**. The DISPLAY Menu appears.

**5** Press  $\wedge$ ,  $\vee$ ,  $>$  or  $<$  to select "BRIGHT", and press **SET**. The Menu Screen closes and the brightness control menu appears.

**6** Press  $\land$  or  $\lor$  until the appropriate brightness is reached and press **SET** or  $\geq$ .

**7** Press **MENU**. The menu screen closes.

# **Tripod Mounting**

To attach the camcorder to a tripod, align the direction stud and screw to the mounting socket and stud hole on the camcorder. Then tighten the screw clockwise.

● Some tripods are not equipped with studs.

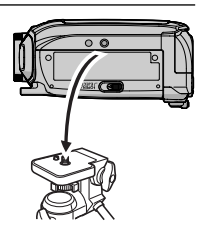

# **Loading/Unloading A Cassette**

The camcorder needs to be powered up to load or eject a cassette.

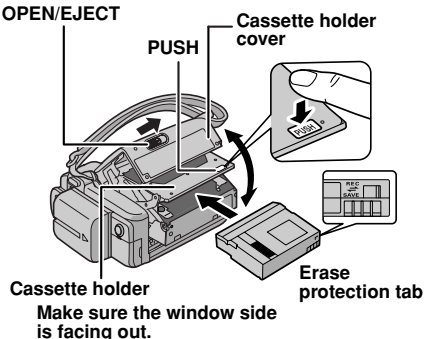

**1** Slide and hold **OPEN/EJECT** in the direction of the arrow, then pull the cassette holder cover open until it locks. The cassette holder opens automatically.

● Do not touch internal components.

**2** Insert or remove a tape and press "PUSH" to close the cassette holder.

- Be sure to press only the section labeled "PUSH" to close the cassette holder; touching other parts may cause your finger to get caught in the cassette holder, resulting in injury or product damage.
- Once the cassette holder is closed, it recedes automatically. Wait until it recedes completely before closing the cassette holder cover.
- When the battery pack's charge is low, you may not be able to close the cassette holder cover. Do not apply force. Replace the battery pack with a fully charged one or use AC power before continuing.

**3** Close the cassette holder cover firmly until it locks into place.

#### **To protect valuable recordings**

Slide the erase protection tab on the back of the tape in the direction of "SAVE". This prevents the tape from being recorded over. To record on this tape, slide the tab back to "REC" before loading it.

#### **NOTES:**

- If you wait a few seconds and the cassette holder does not open, close the cassette holder cover and try again. If the cassette holder still does not open, turn the camcorder off then on again.
- If the tape does not load properly, open the cassette holder cover fully and remove the cassette. A few minutes later, insert it again.
- When the camcorder is suddenly moved from a cold place to a warm environment, wait a short time before opening the cassette holder cover.

# **Loading/Unloading A Memory Card**

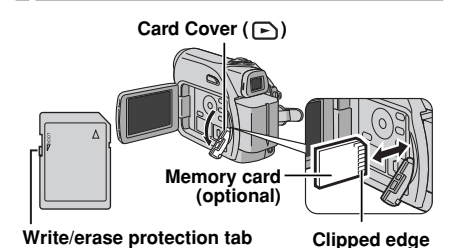

**1** Make sure the camcorder's power is off.

**2** Open the card cover  $(\Box)$ .

**3 To load a memory card**, firmly insert it with its clipped edge first.

**To unload a memory card**, push it once. After the memory card comes out of the camcorder, pull it out.

- Do not touch the terminal on the reverse side of the label.
- **4** Close the card cover.

#### **To protect valuable files (available only for SD Memory Card)**

Slide the write/erase protection tab on the side of the memory card in the direction of "LOCK". This prevents the memory card from being recorded over. To record on this memory card, slide the tab back to the position opposite to "LOCK" before loading it.

#### **NOTES:**

- Some brands of memory cards are not compatible with this camcorder. Before purchasing a memory card, consult its manufacturer or dealer.
- Before using a new memory card, it is necessary to format the card.  $(x \neq pq. 28)$

#### **ATTENTION:**

Do not insert or remove the memory card while the camcorder is turned on, as this may cause the memory card to be corrupted or cause the camcorder to become unable to recognize whether or not the card is installed.

 $\overline{60}$  62 min

# **Basic Recording**

### **NOTE:**

Before continuing, perform the procedures listed below:

- $\bullet$  [Power \(](#page--1-6) $\text{cm}$  pg. 13)
- $\bullet$  Loading A Cassette ( $\text{C}$  [pg. 18\)](#page--1-5)

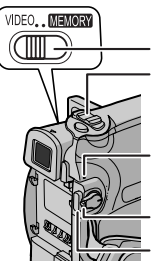

**VIDEO/MEMORY**

**Zoom Lever**

### **POWER/CHARGE Lamp**

**Recording Start/Stop Button Lock Button**

- **1** Remove the lens cap.  $(x \neq pq. 12)$
- **2** Open the LCD monitor fully.

**3** Set the **VIDEO/MEMORY** Switch to "VIDEO".

**4** Set the Power Switch to "REC" while pressing down the Lock Button located on the switch.

- The POWER/CHARGE lamp lights and the camcorder enters the Record-Standby mode. **: PAUSE**" is displayed.
- $\bullet$  To record in LP (Long Play) mode,  $\mathbb{F}$  [pg. 30.](#page-29-0)

**5** To start recording, press the Recording Start/ Stop Button. "<>
REC" appears on the display while recording is in progress.

**6** To stop recording, press the Recording Start/ Stop Button again. The camcorder re-enters the Record-Standby mode.

#### **Approximate recording time**

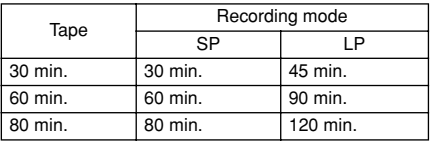

### **NOTES:**

● If the Record-Standby mode continues for 5 minutes and no operation is performed ("<>>
PAUSE" indicator may not appear), the camcorder's power shuts off automatically. To turn the camcorder on again, push back and pull out the viewfinder again or close and re-open the LCD monitor.

- When a blank portion is left between recorded scenes on the tape, the time code is interrupted and errors may occur when editing the tape. To avoid this, refer to ["Recording From The Middle Of](#page--1-44)  [A Tape" \(](#page--1-44) $\mathbb{F}$  pg. 21).
- $\bullet$  To turn the melody sounds off,  $\mathbb{F}$  [pg. 31](#page-30-6).

# **Tape Remaining Time**

Approximate tape remaining time appears on the display.  $"$  – – – min" means the camcorder is calculating the

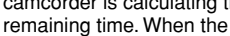

remaining time reaches 2 minutes, the indication starts blinking.

● The time required to calculate and display the remaining tape length, and the accuracy of the calculation, may vary according to the type of tape used.

# **LCD Monitor And Viewfinder**

### **While using the LCD monitor:**

Make sure the viewfinder is pushed back in. Pull on the end  $\circledA$  of the LCD monitor and open the LCD monitor fully. It can rotate 270° (90° downward, 180° upward).

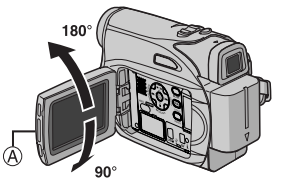

**While using the viewfinder:**

Make sure the LCD monitor is closed and locked. Pull out the viewfinder fully.

#### **NOTES:**

- The image will not appear simultaneously on the LCD monitor and the viewfinder. When the viewfinder is pulled out while the LCD monitor is opened, you can select which one to use. Set "PRIORITY" to the desired mode in SYSTEM Menu. ( $\equiv$  [pg. 29,](#page-28-0) [31\)](#page-30-5)
- Colored bright spots may appear all over the LCD monitor or the viewfinder. However, this is not a malfunction.  $(r = pq. 43)$

# **20** *VIDEO RECORDING* **EN**

### **Zooming**

Produces the zoom in/out effect, or an instantaneous change in image magnification.

#### **Zoom In**

Slide the Power Zoom Lever towards "T".

#### **Zoom Out**

Slide the Power Zoom Lever towards "W".

● The further you slide the Power Zoom Lever, the quicker the zoom action.

#### **Zoom in (T: Telephoto)**

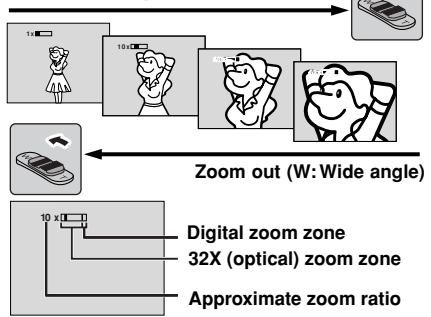

### **NOTES:**

- Focusing may become unstable during Zooming. In this case, set the zoom while in Record-Standby, lock the focus by using the manual focus  $(x\bar{x})$  [pg. 34\)](#page-33-1), then zoom in or out in Record mode.
- Zooming is possible to a maximum of 900X, or it can be switched to 32X magnification using the optical zoom.  $(\mathbb{F} \mathbb{F} \text{pg. } 30)$
- Zoom magnification of over 32X is done through Digital image processing, and is therefore called Digital Zoom.
- During Digital zoom, the quality of image may suffer.
- Digital zoom cannot be used when the **VIDEO/ MEMORY** Switch is set to "MEMORY".
- Macro shooting (as close as approx. 5 cm (2") to the subject) is possible when the Power Zoom Lever is set all the way to "W". Also see "TELE MACRO" in FUNCTION Menu on page [30.](#page-29-3)
- When shooting a subject close to the lens, zoom out first. If zoomed-in in the auto focus mode, the camcorder may automatically zoom out depending on the distance between the camcorder and the subject. This will not occur when "TELE MACRO" is set to "ON".  $(x\neq pq, 30)$

# **Journalistic Shooting**

In some situations, different shooting angles may provide more dramatic results. Hold the camcorder in the desired position and tilt the LCD monitor in the most convenient direction. It can rotate 270° (90° downward, 180° upward).

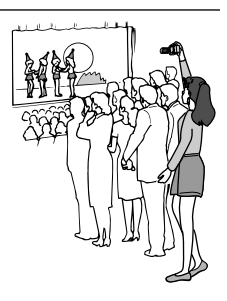

# **Time Code**

During recording, a time code is recorded on the tape. This code is to confirm the location of the recorded scene on the tape during playback.

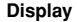

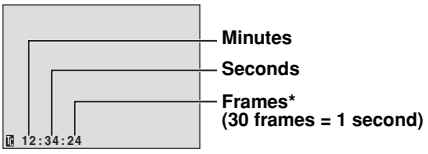

Frames are not displayed during recording.

If recording starts from a blank portion, the time code begins counting from "00:00:00" (minute:second:frame). If recording starts from the end of a previously recorded scene, the time code continues from the last time code number. If during recording a blank portion is left partway through the tape, the time code is interrupted. When recording is resumed, the time code starts counting up again from "00:00:00". This means the camcorder may record the same time codes as those existing in a previously recorded scene. To prevent this, perform [Recording From The](#page--1-44)  Middle Of A Tape  $(x)$  pg. 21) in the following cases;

- When shooting again after playing back a recorded tape.
- When power shuts off during shooting.
- When a tape is removed and re-inserted during shooting.
- When shooting using a partially recorded tape.
- When shooting on a blank portion located partway through the tape.
- When shooting again after shooting a scene then opening/closing the cassette holder cover.

### **NOTES:**

- The time code cannot be reset.
- During fast-forwarding and rewinding, the time code indication does not move smoothly.
- The time code is displayed only when "TIME CODE" is set to "ON".  $(x \neq pq. 32)$

# **Quick Review**

Enables to check the end of the last recording. **1)** Press **QUICK REVIEW** during the Recording-Standby mode.

**2)** Tape is rewound for about several seconds and played back automatically, then pauses in the Recording-Standby mode for the next shot.

● Distortion may occur at start of playback. This is normal.

# **Recording From The Middle Of A Tape**

**1)** Play back a tape or use Blank Search  $(\sqrt{p}$  [pg. 22\)](#page--1-33) to find the spot at which you want to start recording, then engage the Still Playback mode. (See the right column.)

**2)** Set the Power Switch to "REC" while pressing down the Lock Button located on the switch, then start recording.

# **Normal Playback**

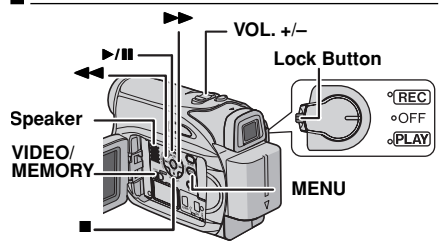

**1** Load a cassette. ( $\mathbb{F}$  [pg. 18\)](#page--1-5)

**2** Set the **VIDEO/MEMORY** Switch to "VIDEO".

**3** Set the Power Switch to "PLAY" while pressing down the Lock Button located on the switch.

- **4** To start playback, press ►/II.
- **5** To stop playback, press ■.
- During Stop mode, press <<<<<a><br>  $\blacktriangleleft$  to rewind, or  $\blacktriangleright\blacktriangleright$ fast-forward the tape.

#### **To control the speaker volume**

Slide the Power Zoom Lever (**VOL. +/–**) towards **"+"** to turn up the volume, or towards **"–"** to turn down the volume.

### **NOTES:**

- The playback picture can be viewed in the LCD monitor, viewfinder or on a connected TV.  $(x \neq pq. 23)$
- If Stop mode continues for 5 minutes when power is supplied from a battery, the camcorder shuts off automatically. To turn on again, set the Power Switch to "OFF", then to "PLAY".
- When a cable is connected to the AV connector, the sound is not heard from the speaker.

# **Still Playback**

Pauses during video playback.

- 1) Press  $\blacktriangleright$ /II during playback.
- **2)** To resume normal playback, press ►/II again.
- If still playback continues for more than about 3 minutes, the camcorder's Stop mode is automatically engaged.

### **Shuttle Search**

Allows high-speed search in either direction during video playback.

1) During playback, press **>>** for forward search, or << for reverse search.

- **2)** To resume normal playback, press ►/II.
- During playback, press and hold  $\blacktriangleright$  or <<< . The search continues as long as you hold the button. Once you release the button, normal playback resumes.
- A slight mosaic effect appears on the display during Shuttle Search. This is not a malfunction.

#### **ATTENTION:**

During Shuttle Search, parts of the picture may not be clearly visible, particularly on the left side of the screen.

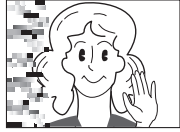

# **Blank Search**

Helps you find where you should start recording in the middle of a tape to avoid time code interruption. ( $\equiv$  [pg. 20\)](#page--1-46)

- 1 Load a cassette. ( $\text{cm}$  [pg. 18\)](#page--1-5)
- **2** Set the **VIDEO/MEMORY** Switch to "VIDEO".

**3** Set the Power Switch to "PLAY" while pressing down the Lock Button located on the switch.

#### **4** Press **BLANK** .

- The "BLANK SEARCH" indication appears and the camcorder automatically starts reverse or forward search, then stops at the spot which is about 3 seconds of tape before the beginning of the detected blank portion.
- To cancel Blank Search, press or **BLANK**.

#### **NOTES:**

- Before starting Blank Search, if the current position is at a blank portion, the camcorder searches in the reverse direction. If the current position is at a recorded portion, the camcorder searches in the forward direction.
- If the beginning or end of the tape is reached during Blank Search, the camcorder stops automatically.
- A blank portion which is shorter than 5 seconds of tape may not be detected.
- The detected blank portion may be located between recorded scenes. Before you start recording, make sure there is no recorded scene after the blank portion.

# **Connections To A TV Or VCR**

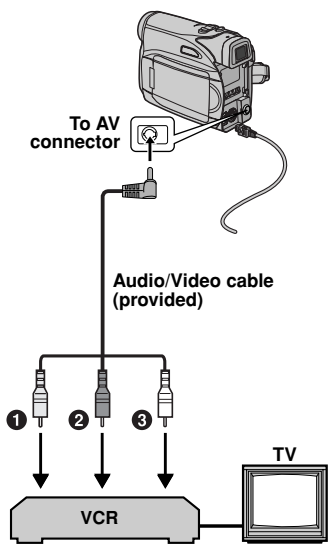

- **1** Yellow to VIDEO IN (Connect when your TV/ VCR has only A/V input connectors.) **2** Red to AUDIO R IN\*
- 3White to AUDIO L IN\*
- \* Not required for watching still images only.

**1** Make sure all units are turned off.

**2** Connect the camcorder to a TV or VCR as shown in the illustration.

**If using a VCR**, go to step **[3](#page--1-47)**. **If not**, go to step **[4](#page--1-48)**.

**3** Connect the VCR output to the TV input, referring to your VCR's instruction manual.

**4** Turn on the camcorder, the VCR and the TV.

**5** Set the VCR to its AUX input mode, and set the TV to its VIDEO mode.

**6** Start playback on the camcorder. ( $\epsilon$  [pg. 21\)](#page--1-49)

#### **To choose whether or not the following displays appear on the connected TV**

- Date/Time Set "DATE/TIME" to "ON" or "OFF". ( $\sqrt{p}$  [pg. 29,](#page-28-4) [32\)](#page-31-2)
- Time Code Set "TIME CODE" to "ON" or "OFF". ( $\sqrt{p}$  [pg. 29,](#page-28-4) [32\)](#page-31-2)
- Indications other than date/time and time code Set "ON SCREEN" to "OFF", "LCD" or "LCD/TV".  $(x \neq pq. 29, 32)$  $(x \neq pq. 29, 32)$

#### **NOTES:**

- **It is recommended to use the AC Adapter as the power supply instead of the battery pack. ( [pg. 14\)](#page--1-16)**
- To monitor the picture and sound from the camcorder without inserting a tape or memory card, set the camcorder's Power Switch to "REC", then set your TV to the appropriate input mode.
- Make sure you adjust the TV sound volume to its minimum level to avoid a sudden burst of sound when the camcorder is turned on.

# **24 EN** *D.S.C. RECORDING D.S.C. PLAYBACK*

# **Basic Shooting (D.S.C. Snapshot)**

You can use your camcorder as a Digital Still Camera for taking snapshots. Still images are stored in the memory card.

#### **NOTE:**

Before continuing, perform the procedures listed below:

- $\bullet$  [Power \(](#page--1-6) $\text{C}$  pg. 13)
- $\bullet$  Loading a Memory Card ( $\text{cm}$  [pg. 18\)](#page--1-7)

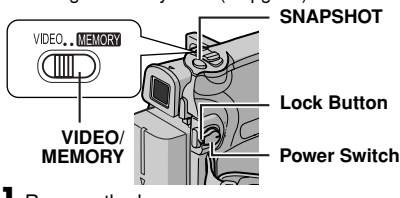

**1** Remove the lens cap.

**2** Open the LCD monitor fully. ( $\mathbb{F}$  [pg. 19\)](#page--1-14)

**3** Set the **VIDEO/MEMORY** Switch to "MEMORY".

**4** Set the Power Switch to "REC" while pressing down the Lock Button located on the switch.  $\bullet$  To change the Picture Quality,  $\mathbb{F}$  [pg. 29,](#page-28-0) [32.](#page-31-3)

**5** Press **SNAPSHOT**. The **"**PHOTO" indication appears while the snapshot is being taken.

- To delete unwanted still images, refer to ["Deleting](#page-26-2)  [Files"](#page-26-2).  $(x \neq pq. 27)$
- When you do not want to hear the shutter sound, set "MELODY" to "OFF".  $(x)$  [pg. 29,](#page-28-5) [31\)](#page-30-6)

#### **NOTE:**

If shooting is not performed for approx. 5 minutes when the Power Switch is set to "REC" and power is supplied from the battery pack, the camcorder shuts off automatically to save power. To perform shooting again, push back and pull out the viewfinder again or close and re-open the LCD monitor.

#### **Approximate Number of Storable Images**

● The number increases or decreases depending on the Picture Quality/Image Size, etc.

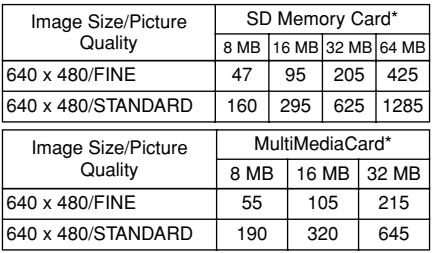

# **Normal Playback Of Images**

Images shot with the camcorder are automatically numbered, then stored in numerical order in the memory card. You can view the stored images, one at a time, much like flipping through a photo album.

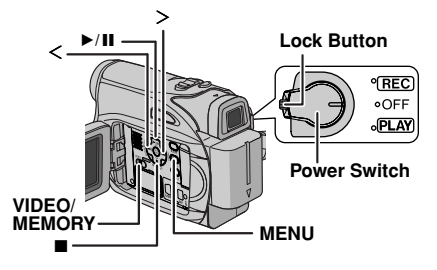

**1** Load a memory card. ( $\epsilon$  [pg. 18\)](#page--1-7)

**2** Set the **VIDEO/MEMORY** Switch to "MEMORY".

**3** Set the Power Switch to "PLAY" while pressing down the Lock Button located on the switch.

● A stored image is displayed.

**4** Press  $<$  to display the previous file. Press  $>$  to display the next file.

#### **NOTE:**

Images shot and stored on the card with another device with resolutions other than "640 x 480" will be displayed as thumbnails only. These thumbnail images cannot be transferred to a PC.

**Optional** 

# <span id="page-24-0"></span>**Auto Playback Of Images**

You can run through all the images stored in memory card automatically.

**1** Perform steps **[1](#page--1-50)** – **[3](#page--1-51)** in ["Normal Playback Of](#page--1-52)  [Images".](#page--1-52)

- **2** Press ►/II to start Auto Playback.
- $\bullet$  If you press  $<$  during Auto Playback, files are displayed in descending order.
- If you press 2 during Auto Playback, files are displayed in ascending order.

To end Auto Playback, press ■.

# <span id="page-24-1"></span>**Index Playback Of Files**

You can view several different files stored in the memory card at a time. This browsing capability makes it easy to locate a particular file you want.

**1** Perform steps **[1](#page--1-50)** – **[3](#page--1-51)** in ["Normal Playback Of](#page--1-52)  [Images".](#page--1-52)

**2** Press **INDEX**. The Index Screen appears.

**3** Press  $\vee, \wedge, \le$  or  $>$  to move the frame to the desired file.

**4** Press **SET**. The selected file is displayed.

#### **Selected file**

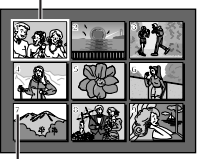

**Index number**

# <span id="page-24-2"></span>**Removing On-Screen Display**

**1** Perform steps **[1](#page--1-50)** – **[3](#page--1-51)** in ["Normal Playback Of](#page--1-52)  [Images"](#page--1-52).

**2** Press **MENU**. The Menu Screen appears.

**3** Press  $\vee$ ,  $\wedge$ ,  $\lt$  or  $>$  to select "ON SCREEN", and press **SET**. The ON SCREEN Menu appears.

**4** Press ∨ or ∧ to select "OFF", and press SET or 2, then press **MENU**. The operation mode indicator, folder/file number and battery remaining power indicator disappear.

● To display the indicators again, select "ON".

**Folder/file number**

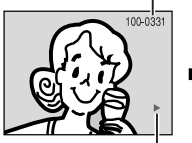

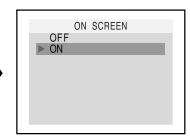

**Operation mode indicator**

# <span id="page-25-1"></span><span id="page-25-0"></span>**Resetting The File Name**

By resetting the file name, a new folder will be made. The new files you are going to make will be stored in the new folder. It is convenient to separate the new files from previously made files.

**1** Perform steps **[1](#page--1-50)** – **[3](#page--1-51)** in ["Normal Playback Of](#page--1-52)  [Images"](#page--1-52).  $(r = pq. 24)$ 

**2** Press **MENU**. The Menu Screen appears.

**3** Press  $\vee$ ,  $\wedge$ ,  $\lt$  or  $\gt$  to select "NO. RESET", and press **SET**. The NO. RESET screen appears.

**4** Press  $\vee$  or  $\wedge$  to select "EXECUTE", and press **SET**. The new folder (such as "101JVCGR") will be made and the file name of the next shot starts from DVC00001.

#### **NOTE:**

If the file name reaches DVC09999, a new folder (such as "101JVCGR") will be made and the file name will start again from DVC00001.

# <span id="page-25-7"></span><span id="page-25-2"></span>**Protecting Files**

The Protect mode helps prevent the accidental erasure of files.

<span id="page-25-5"></span>**1** Perform steps **[1](#page--1-50)** – **[3](#page--1-51)** in ["Normal Playback Of](#page--1-52)  [Images"](#page--1-52).  $(\equiv$  [pg. 24\)](#page--1-52)

**2** Press **MENU**. The Menu Screen appears.

<span id="page-25-6"></span>**3** Press  $\vee$ ,  $\wedge$ ,  $\lt$  or  $\gt$  to select "PROTECT", and press **SET**. The PROTECT Menu appears.

#### **To protect the currently displayed file**

**4** Press  $\vee$  or  $\wedge$  to select "CURRENT", and press **SET** or 2. The PROTECT screen appears.

<span id="page-25-3"></span> $5$  Press  $<$  or  $>$  to select the desired file.

<span id="page-25-4"></span>**6** Press  $\vee$  or  $\wedge$  to select "EXECUTE", and press **SET**.

- To cancel protection, select "RETURN".
- Repeat steps **[5](#page-25-3)** and **[6](#page-25-4)** for all files you want to protect.

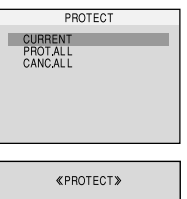

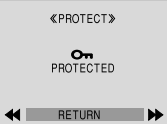

### **To protect all files stored in the memory card**

**4** Press  $\vee$  or  $\wedge$  to select "PROT.ALL", and press **SET** or >. The PROTECT screen appears.

**5** Press  $\vee$  or  $\wedge$  to select "EXECUTE", and press **SET**.

● To cancel protection, select "RETURN".

### **NOTES:**

- If the " $\oslash$ <sub>"</sub> mark appears, the currently displayed file is protected.
- When the memory card is initialized or corrupted, even protected files are deleted. If you do not want to lose important files, transfer them to a PC and save them.

### **To Remove Protection**

Before doing the following, perform steps  $1 - 3$  $1 - 3$  $1 - 3$ in ["Protecting Files".](#page-25-7)

#### **To remove protection from the currently displayed file**

**4** Press  $\vee$  or  $\wedge$  to select "CURRENT", and press **SET** or >. The PROTECT screen appears.

<span id="page-25-8"></span>**5** Press  $<$  or  $>$  to select the desired file.

<span id="page-25-9"></span>**6** Press  $\vee$  or  $\wedge$  to select "EXECUTE", and press **SET**.

- To cancel selection, select "RETURN".
- Repeat steps **[5](#page-25-8)** and **[6](#page-25-9)** for all files you want to remove protection.

#### **To remove protection from all files stored in the memory card**

**4** Press  $\vee$  or  $\wedge$  to select "CANC.ALL", and press **SET** or 2. The PROTECT screen appears.

**5** Press  $\vee$  or  $\wedge$  to select "EXECUTE", and press **SET**.

● To cancel selection, select "RETURN".

# <span id="page-26-2"></span><span id="page-26-0"></span>**Deleting Files**

Previously stored files can be deleted either one at a time or all at once.

**1** Perform steps **[1](#page--1-50)** – **[3](#page--1-51)** in ["Normal Playback Of](#page--1-52)  [Images"](#page--1-52) ( $\neg$  [pg. 24\).](#page--1-52)

**2** Press **MENU**. The Menu Screen appears.

**3** Press  $\vee$ ,  $\wedge$ ,  $\lt$  or  $\gt$  to select "DELETE", and press **SET**. The Menu appears.

#### **To delete the currently displayed file**

**4** Press  $\vee$  or  $\wedge$  to select "CURRENT", and press **SET** or  $>$ . The DELETE screen appears.

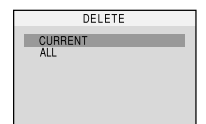

**«DELETE»** DELETE?

EXECUTE<br>BETURN

<span id="page-26-3"></span>**5** Press  $<$  or  $>$  to select the desired file.

<span id="page-26-4"></span>**6** Press  $\vee$  or  $\wedge$  to select "EXECUTE", and press **SET**.

- To cancel deletion, select "RETURN".
- Repeat steps **[5](#page-26-3)** and **[6](#page-26-4)** for all files you want to delete.

#### **NOTE:**

If the " $\mathbb{O}$ <sub>m</sub>" mark appears, the selected file is protected and cannot be deleted.

#### **To delete all files stored in the memory card**

**4** Press  $\vee$  or  $\wedge$  to select "ALL", and press **SET** or 2. The DELETE screen appears.

**5** Press  $\vee$  or  $\wedge$  to select "EXECUTE", and press **SET**.

● To cancel deletion, select "RETURN".

#### **NOTES:**

- $\bullet$  Protected files ( $\text{cm}$  [pg. 26\)](#page-25-7) cannot be deleted. To delete them, remove protection first.
- Once files are deleted, they cannot be restored. Check files before deleting.

#### **CAUTION:**

Do not remove the memory card or perform any other operation (such as turning off the camcorder) during deletion. Also, be sure to use the provided AC Adapter, as the memory card may be corrupted if the battery becomes exhausted during deletion. If the memory card becomes corrupted, initialize it.  $(\Box \Box \, \text{pg. } 28)$ 

# <span id="page-26-1"></span>**Setting Print Information (DPOF Setting)**

This camcorder is compatible with the DPOF (Digital Print Order Format) standard in order to support future systems such as automatic printing. You can select one of the 2 print information settings for images stored in the memory card: ["To Print All Still Images \(One](#page-26-5)  [Print For Each\)"](#page-26-5) or ["To Print By Selecting Still](#page-27-2)  [Images And Number Of Prints".](#page-27-2)

#### **NOTE:**

If you load a memory card already set as shown below in a printer compatible with DPOF, it will make prints of the selected still images automatically.

## <span id="page-26-5"></span>**To Print All Still Images (One Print For Each)**

<span id="page-26-6"></span>**1** Perform steps **[1](#page--1-50)** – **[3](#page--1-51)** in ["Normal Playback Of](#page--1-52)  [Images"](#page--1-52).  $(x \neq p)$ g. 24)

**2** Press **MENU**. The Menu Screen appears.

<span id="page-26-7"></span>**3** Press  $\vee$ ,  $\wedge$ ,  $\lt$  or  $\gt$  to select "DPOF", and press **SET**. The DPOF Menu appears.

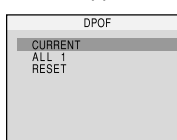

**4** Press  $\vee$  or  $\wedge$  to select "ALL 1", and press **SET** or

2. The DPOF screen

appears.

**5** Press  $\vee$  or  $\wedge$  to select "EXECUTE", and press **SET**. The normal playback screen appears.

● To cancel selection, select "RETURN".

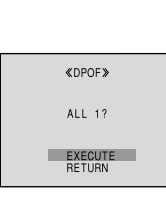

### <span id="page-27-2"></span>**To Print By Selecting Still Images And Number Of Prints**

**1** Perform steps **[1](#page-26-6)** – **[3](#page-26-7)** in ["To Print All Still](#page-26-5)  [Images \(One Print For Each\)"](#page-26-5). ( $\approx$  [pg. 27\)](#page-26-5)

**2** Press  $\vee$  or  $\wedge$  to select "CURRENT", and press **SET** or 2. The DPOF screen appears.

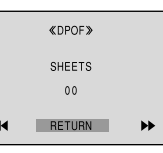

<span id="page-27-3"></span>**3** Press  $<$  or  $>$  to select the desired file.

**4** Press  $\vee$  or  $\wedge$  to select the number indication (00), and press **SET**.

<span id="page-27-4"></span>**5** Select the number of prints by pressing  $\wedge$  to increase the number, or  $\vee$ to decrease the number, and press **SET**.

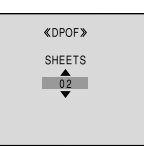

- Repeat steps **[3](#page-27-3)** through **[5](#page-27-4)** for the desired number of prints.
- The number of prints can be set up to 15.
- To correct the number of prints, select the image again and change the number.

**6** Press  $\vee$  or  $\wedge$  to select "RETURN", and press **SET**. The "SAVE?" appears.

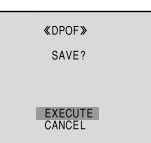

● If you did not change any settings in step **[3](#page-27-3)** through **[5](#page-27-4)**, the DPOF Menu reappears.

**7** Press  $\vee$  or  $\wedge$  to select "EXECUTE" to save the setting you have just made, and press **SET**. ● To cancel selection, select "CANCEL".

# **To Reset The Number Of Prints**

**1** Perform steps **[1](#page-26-6)** – **[3](#page-26-7)** in ["To Print All Still](#page-26-5)  [Images \(One Print For Each\)"](#page-26-5).  $(\sqrt{p}$  [pg. 27\)](#page-26-5)

**2** Press  $\vee$  or  $\wedge$  to select "RESET", and press **SET**. The DPOF screen appears.

**3** Press  $\vee$  or  $\wedge$  to select "EXECUTE", and press **SET**. The normal playback screen appears.

- To cancel selection, select "RETURN".
- The number of prints is reset to 0 for all still images.

### **CAUTION:**

While performing the above, never disconnect power, as this may cause the memory card to be corrupted.

# <span id="page-27-1"></span><span id="page-27-0"></span>**Initializing A Memory Card**

You can initialize a memory card any time. After initializing, all files and data stored in the memory card, including those which have been protected, are cleared.

#### **1** Set the **VIDEO/MEMORY** Switch to "MEMORY".

**2** Set the Power Switch to "PLAY" while pressing down the Lock Button located on the switch.

**3** Press **MENU**. The Menu Screen appears.

**«FORMAT»** 

ERASE ALL EXISTING DATA?

EXECUTE<br>RETURN

**4** Press  $\vee, \wedge, \le$  or  $>$  to select "FORMAT", and press **SET**. The FORMAT screen appears.

**5** Press  $\vee$  or  $\wedge$  to select "EXECUTE", and press

**SET**. The memory card is initialized.

- When initialization is finished, "NO IMAGES STORED" appears.
- To cancel initialization, select "RETURN".

### **CAUTION:**

Do not perform any other operation (such as turning off the camcorder) during initialization. Also, be sure to use the provided AC Adapter, as the memory card may be corrupted if the battery becomes exhausted during initialization. If the memory card becomes corrupted, initialize it.

# <span id="page-28-6"></span><span id="page-28-2"></span><span id="page-28-0"></span>**Changing The Menu Settings**

This camcorder is equipped with an easy-to-use, on-screen menu system that simplifies many of the more detailed camcorder settings.  $(x \neq pq. 29 - 32)$  $(x \neq pq. 29 - 32)$ 

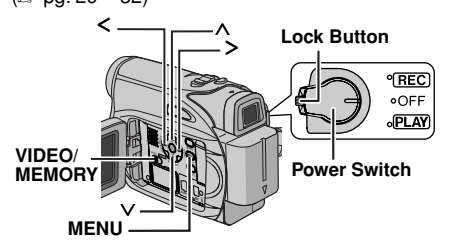

#### **1 For Video and D.S.C. Recording Menus:**

- Set the **VIDEO/MEMORY** Switch to "VIDEO" or "MEMORY".
- Set the Power Switch to "REC" while pressing down the Lock Button located on the switch.
- Set the recording mode to " $M$ ". ( $\epsilon$  [pg. 15\)](#page--1-53)

#### **For Video Playback Menu:**

- Set the **VIDEO/MEMORY** Switch to "VIDEO".
- Set the Power Switch to "PLAY" while pressing down the Lock Button located on the switch.
- For D.S.C. Playback Menu, refer to "D.S.C.  $PLAYBACK" (or pq. 24).$
- **2** [Open the LCD monito](#page--1-25)r fully. ( $\epsilon$  pg. 19)

**3** Press **MENU**. The Menu Sc[reen appea](#page--1-14)rs.

**4** Press  $\vee$ ,  $\wedge$ ,  $\lt$  or  $\gt$  to select the desired function, and press **SET**. The selected function menu appears.

**Screen for Video and D.S.C. Recording Menu Playback Menu Screen for Video** 

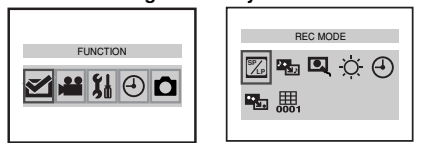

**5** Setting procedure hereafter depends on the selected function.

#### **NOTES:**

- You cannot enter Menu Screen during recording.
- Certain functions cannot be set in the Video or D.S.C. Recording Menus. These icons will be displayed in grey/white.

# <span id="page-28-5"></span><span id="page-28-1"></span>**Video Recording and D.S.C. Recording Menus**

**FUNCTION ( pg. 30)**  $\triangleq$  **SETTING (** $\text{C}$  *pg.* **3[0\)](#page-29-6) SYSTEM ( [pg. 31\)](#page-30-7) DISPLAY ( [pg. 31\)](#page-30-8) DDSC** ( $\text{p}$ **pg. 32)** 

**1)** Press  $\vee$ ,  $\wedge$ ,  $\le$  or  $>$  to select the desired

selection and press **SET**.

● Example: WIPE/FADER Menu

**2)** Press  $\wedge$  or  $\vee$  to select the desired parameter and press  $SET$  or  $>$ . Selection is complete.

- The "►" indicator shows the setting that is currently saved inside the camcorder's memory.
- $\bullet$  Press  $\leq$  whenever you want to cancel or return to the previous Menu Screen.

**3)** Press **MENU**. The Menu Screen closes.

#### **NOTE:**

Repeat the procedure if you wish to set other function menus.

### <span id="page-28-4"></span>**Video Playback Menu**

- $\mathbb Z$  REC MODE ( $\mathbb Z$  [pg. 32\)](#page-31-11)
- **SOUND MODE ( [pg. 32\)](#page-31-11)**
- **EQ NARRATION (** $\mathbb{F}$  **[pg. 32\)](#page-31-12)**
- **BRIGHT ( [pg. 32\)](#page-31-11)**
- **DATE/TIME ( [pg. 32\)](#page-31-13)**
- **ED ON SCREEN (** $\mathbb{F}$  [pg. 32\)](#page-31-13)
- **TIME CODE ( pg. 32) Selected menu icon**

Example: RE[C MODE](#page-31-14)  Menu

**1)** Press  $\land$  or  $\lor$  to select the desired parameter and press **SET** or  $\geq$ .

Selection is complete.

- Repeat the procedure if you wish to set other function menus.
- The "Indicator shows the setting that is currently saved inside the camcorder's memory.
- $\bullet$  Press  $\leq$  whenever you want to cancel or return to the previous Menu Screen.

**2)** Press **MENU**. The Menu Screen closes.

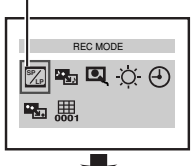

**ADVANCED FEATURES**

**IDVANCED FEATURES** 

#### **"**‰**" indicator**

<span id="page-28-3"></span>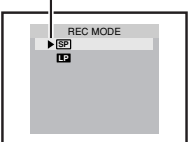

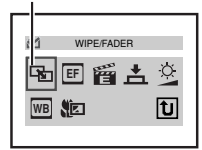

**Selected menu icon**

# <span id="page-29-0"></span>**Recording Menus**

#### <span id="page-29-3"></span>**FUNCTION**

<span id="page-29-5"></span>The following menu settings can be changed only when the Power Switch is set to "REC". **[ ]** = Factory-preset

#### **WIPE/FADER**

 $(x)$  [pg. 37\)](#page-36-2), "Wipe or Fader Effects"

#### **EFFECT**

(F [pg. 38\)](#page-37-1), "Program AE, Effects and Shutter Effects"

#### **PROGRAM AE**

(F [pg. 38\)](#page-37-2), "Program AE, Effects and Shutter Effects"

#### **SHUTTER**

(F [pg. 38\)](#page-37-3), "Program AE, Effects and Shutter Effects"

#### **EXPOSURE**

(Fig. 35), "Exposure Control"

#### **W. BALANCE**

 $(x)$  [pg. 36\)](#page-35-3), "White Balance Adjustment"

#### <span id="page-29-4"></span>**TELE MACRO**

**[OFF]**: Disables the function.

**ON**: When the distance to the subject is less than 1 m (3.3 ft), set "TELE MACRO" to "ON". You can shoot a subject as large as possible at a distance of approx. 40 cm (1.4 ft).

<span id="page-29-6"></span>Depending on the zoom position, the lens may go out of focus.

#### **<del>≝</del> SETTING**

The following settings are effective when the Power Switch is set to "REC".

**[ ]** = Factory-preset

#### **REC MODE**

**[SP]**\*: To record in the SP (Standard Play) mode **LP**: Long Play—more economical, providing 1.5 times the recording time.

SP indicator does not appear on the screen.

#### **NOTES:**

- If the recording mode is switched, the playback picture will be blurred at the switching point.
- It is recommended that tapes recorded in the LP mode on this camcorder be played back on this camcorder.
- During playback of a tape recorded on another camcorder, blocks of noise may appear or there may be momentary pauses in the sound.

#### <span id="page-29-7"></span><span id="page-29-1"></span>**SOUND MODE**

**[12BIT]**: Enables video recording of stereo sound on four separate channels. (Equivalent to the 32 kHz mode of previous models) **16BIT**: Enables video recording of stereo sound on two separate channels. (Equivalent to the 48 kHz mode of previous models)

#### **DIS\***

**OFF**: Disables the function.

**[ON NO ]:** To compensate for unstable images caused by camera-shake, particularly at high magnification.

#### **NOTES:**

- Accurate stabilization may not be possible if hand shake is excessive, or depending on the shooting condition.
- The " (●)" indicator blinks or goes out if the Stabilizer cannot be used.
- Switch off this mode when recording with the camcorder on a tripod.
- Available only when the **VIDEO/MEMORY** Switch is set to "VIDEO".

#### <span id="page-29-8"></span>**SNAP/SLOW\***

**[SNAP]**: Snapshot mode

**SLOW** : Live Slow mode

For details on the procedure, refer to ["Live Slow"](#page-32-5)  ( $\text{cp}$  [pg. 33\)](#page-32-5) and "Snapshot (Record Still Image On Tape)"  $(x \neq pq. 34)$ .

Available only when the **VIDEO/MEMORY** Switch is set to "VIDEO".

#### <span id="page-29-2"></span>**ZOOM\***

**[32X]**: When set to "32X" while using digital zoom, the zoom magnification will reset to 32X since digital zoom will be disengaged.

**64X**\*: Allows you to use the Digital Zoom. By digitally processing and magnifying images, zooming is possible from 32X (the optical zoom limit), to a maximum of 64X digital magnification. **900X**\*: Allows you to use the Digital Zoom. By digitally processing and magnifying images, zooming is possible from 32X (the optical zoom limit), to a maximum of 900X digital magnification.

\* Available only when the **VIDEO/MEMORY** Switch is set to "VIDEO".

#### <span id="page-30-9"></span><span id="page-30-2"></span>**GAIN UP**

**OFF**: Allows you to shoot dark scenes with no picture brightness adjustment.

**[AGC]**: The overall appearance may be grainy. but the image is bright.

**AUTO : KA** : The shutter speed is automatically adjusted. Shooting a subject in low or poor lighting at slow shutter speed provides a brighter image than in the AGC mode, but the subject's movements are not smooth or natural. The overall appearance may be grainy. While the shutter speed is being automatically adjusted, " :s displayed.

#### <span id="page-30-3"></span>**WIND CUT**

**[OFF]**: Disengages the function.

**ON**  $\approx$  : Helps cut down on noise created by wind. The " $\approx$ " indicator appears. The quality of the sound will change. This is normal.

#### **SYSTEM**

<span id="page-30-7"></span>The " SYSTEM" functions which are set when the Power Switch is set to "REC" are also applied when the Power Switch is set to "PLAY". **[ ]** = Factory-preset

#### <span id="page-30-6"></span>**MELODY**

**OFF:** Even though not heard while shooting. shutter sound is recorded on the tape. **[ON]**: A melody sounds when any operation is performed. It also activates the shutter sound effect.  $(r = pq. 24, 34)$ 

#### **CAM RESET**

**[RETURN]**: Does not reset all settings to the factory-preset.

**EXECUTE**: Resets all settings to the factorypreset.

#### <span id="page-30-5"></span>**PRIORITY**

**[LCD]**: The image is displayed on the LCD monitor when the viewfinder is pulled out while the LCD monitor is opened.

**FINDER**: The image is displayed in the viewfinder when the viewfinder is pulled out while the LCD monitor is opened.

### **DISPLAY**

- <span id="page-30-8"></span>● The following menu settings can be changed only when the Power Switch is set to "REC".
- The DISPLAY settings except "BRIGHT" and "LANGUAGE" are effective only for shooting.
- **[ ]** = Factory-preset

#### **BRIGHT**

pg. 17, "Brightness Adjustment Of The [Display"](#page--1-9) 

#### **CLOCK ADJ.**

pg. 16, "Date/Time Settings"

#### <span id="page-30-4"></span>**LANGUAGE**

#### / / / **[ENGLISH]** / **FRANÇAIS** / **ESPAÑOL** / **PORTUGUÊS**

The language setting can be changed.  $($  $\sqrt{p}$  [pg. 16\)](#page--1-5)

#### <span id="page-30-0"></span>**DATE/TIME**

**[OFF]**: The date/time does not appear. **ON**: The date/time is always displayed.

#### **ON SCREEN**

**LCD**: Keeps the camcorder's display (except the date, time and time code) from appearing on the connected TV screen.

**[LCD/TV]**: Makes the camcorder's display appear on screen when the camcorder is connected to a TV.

#### <span id="page-30-1"></span>**TIME CODE**

**[OFF]**: Time code is not displayed.

**ON**: Time code is displayed on the camcorder and on the connected TV. Frame numbers are not displayed during recording.  $(x \neq pq. 20)$ 

#### <span id="page-31-0"></span>**DEMO MODE**

**OFF**: Automatic demonstration will not take place.

**[ON]**: Demonstrates certain functions such as Wipe/Fader and Effects, etc., and can be used to confirm how these functions operate.

Demonstration starts in the following cases:

- When the Menu Screen is closed after "DEMO MODE" is turned "ON".
- With "DEMO MODE" set to "ON", if there is no operation for about 3 minutes after the Power Switch is set to "REC".
- Performing any operation during the demonstration stops the demonstration temporarily. If no operation is performed for more than 3 minutes after that, the demonstration will resume.

#### **NOTES:**

- If a cassette is in the camcorder, the demonstration cannot be turned on.
- "DEMO MODE" remains "ON" even if the camcorder power is turned off.

### **DSC**

<span id="page-31-10"></span>**[ ]** = Factory-preset

#### <span id="page-31-3"></span>**QUALITY**

#### **[FINE]** / **STANDARD**

The Picture Quality mode can be selected to best match your needs. Two Picture Quality modes are available: FINE ( $\mathbb{F}$ ) and STANDARD ( $\blacktriangleright$ ) (in order of quality).

#### **NOTE:**

The number of storable images depends on the selected picture quality as well as the composition of the subjects in the images and the type of memory card being used. ( $\sqrt{p}$  pg. 24)

#### <span id="page-31-15"></span><span id="page-31-7"></span>**REC SELECT**

**[ (TAPE)]**: When Snapshot recording is performed with the **VIDEO/MEMORY** Switch set to "VIDEO", still images are recorded only onto the tape.

 $\rightarrow$  $\text{CD}/\rightarrow$  **M (TAPE/CARD): When Snapshot** recording is performed with the **VIDEO/ MEMORY** Switch set to "VIDEO", still images are recorded not only onto the tape but also in the memory card (640 x 480 pixels).

# <span id="page-31-11"></span><span id="page-31-1"></span>**Playback Menus**

**[ ]** = Factory-preset

#### **SOUND MODE and NARRATION**

During tape playback, the camcorder detects the sound mode in which the recording was made, and plays the sound back. Select the type of sound to accompany your playback picture. According to the menu access explanation on page [29,](#page-28-6) select "SOUND MODE" or

"NARRATION" from the Menu Screen and set it to the desired parameter.

The setting below are effective only for video playback except "BRIGHT" and "REC MODE". The parameters (except "OFF" in ON SCREEN, SOUND MODE and NARRATION settings) are the same as in the description on page [30.](#page-29-7)

#### <span id="page-31-17"></span><span id="page-31-5"></span>**REC MODE [SP]**\* / **LP**

Allows you to set the video recording mode (SP or LP) depending on your preference. It is recommended you use "REC MODE" in Playback Menu, when using this camcorder as a recorder during dubbing.

SP indicator does not appear on the sreen.

#### <span id="page-31-4"></span>**SOUND MODE**

**[STEREO ]**: Sound is output on both "L" and "R" channels in stereo.

**SOUND L**  $\mathbb{D}$ : Sound from the "L" channel is output.

**SOUND R**  $\mathbb{I}$ : Sound from the "R" channel is output.

#### <span id="page-31-12"></span>**NARRATION**

Although it is not possible to perform audio dubbing with this camcorder, you can hear sound from an audio-dubbed tape during playback using this function.

**[OFF]**: Original sound is output on both "L" and "R" channels in stereo.

**ON**: Dubbed sound is output on both "L" and "R" channels in stereo. ( $\mathbb{F}$  pg. 45)

<span id="page-31-9"></span>**MIX**: Original and dubbed sounds are combined and output in stereo on both "L" and "R" channels.

#### **BRIGHT**

pg. 17, "Brightness Adjustment Of The [Display"](#page--1-9) 

#### <span id="page-31-16"></span><span id="page-31-6"></span>**DATE/TIME**

**[OFF]**: The DATE/TIME does not appear. **ON**: The DATE/TIME is always displayed.

#### <span id="page-31-13"></span><span id="page-31-8"></span>**ON SCREEN OFF** / **[LCD]** / **LCD/TV**

When set to "OFF", the camcorder's display disappears.

### <span id="page-31-14"></span><span id="page-31-2"></span>**TIME CODE [OFF]** / **ON**

 [pg. 20, "Time Code"](#page--1-17) 

# <span id="page-32-0"></span>**LED Light**

LED Light can be used to brighten the subject in the dark place during video recording or D.S.C. shooting.

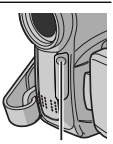

**LED Light**

**1** Press **LIGHT** repeatedly to change the setting.

**OFF**: Turns off the light.

**ON**: The light is on always.  $(\frac{1}{2})$  appears.) **AUTO**: The light turns on automatically when dark.  $(\lambda)$  appears.)

**2** Press the Recording Start/Stop Button to start video recording or **SNAPSHOT** to shoot a still image.

#### **NOTES:**

- Be careful not to point the LED Light directly to eyes.
- If the light does not reach the subject when the LED Light setting is "ON", the Night-Alive function will be activated, and makes it possible to shoot the subject brighter.
- There is a difference in the brightness of the images shot between the center area which is illuminated by the LED Light and the surrounding areas (which will be darker).
- Since subjects are shot at a reduced shutter speed when the LED Light setting is "ON", they will appear slightly blurred.

# <span id="page-32-5"></span><span id="page-32-1"></span>**Live Slow**

This feature is useful for recording or playing back precious or hard-to-see moments at a slow speed. Sound is recorded and played back in real time.

**1** Set the **VIDEO/MEMORY** Switch to "VIDEO".

**2** Set the recording mode to " $M$ ". ( $\mathbb{F}$  [pg. 15\)](#page--1-53)

**3** Set "SNAP/SLOW" to "SLOW".

( $\varphi$  [pg. 29,](#page-28-6) [30\)](#page-29-8) The Live Slow indicator " $\ddot{\ast}$ appears.

**4** Press **SNAPSHOT** (SLOW) during recording or playback.

- The moving pictures are divided into four frames. They are recorded or played back for 1.5 seconds, and then normal recording or playback resumes.
- This feature is effective when the recording mode selection is set to both " $\blacksquare$ " or " $\blacksquare$ ".

#### **NOTE:**

Available only when the **VIDEO/MEMORY** Switch is set to "VIDEO".

# <span id="page-32-6"></span><span id="page-32-3"></span><span id="page-32-2"></span>**Wide Mode**

This camcorder allows you to choose the type of image output format for video recording.

**1** Set the Power Switch to "REC".

**2** Press **16:9** button repeatedly to choose your selection.

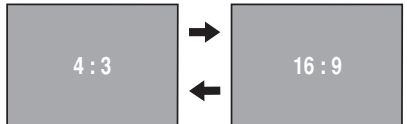

**[4:3]**: Records with no change in the screen ratio. For playback on a TV with a normal screen ratio. When using this mode on a TV with a normal screen ratio, refer to your TV's instruction manual. **16:9**: For playback on TVs with an aspect ratio of 16:9. Naturally expands the image to fit the screen without distortion. The "16:9" indicator appears. When using this mode, refer to your wide-screen TV's instruction manual. During playback/recording on 4:3 TVs/LCD monitor/ viewfinder, the image is elongated vertically. **[ ]** = Factory-preset

#### **NOTE:**

Available only when the **VIDEO/MEMORY** Switch is set to "VIDEO".

# <span id="page-32-4"></span>**Night-Alive**

Makes dark subjects or areas even brighter than they would be under good natural lighting. Although the recorded image is not grainy, it may look as if it is strobing due to the slow shutter speed.

- **1** Set the Power Switch to "REC".
- **2** Set the recording mode to " $M$ ".( $\epsilon$  [pg. 15\)](#page--1-53)

**3** Press **NIGHT** so that the Night-Alive indicator **M** " appears.

- The shutter speed is automatically adjusted to provide up to 30 times sensitivity.
- $A$ " appears beside " $\blacksquare$ " while the shutter speed is being automatically adjusted.

#### **To deactivate Night-Alive**

Press **NIGHT** again so that the Night-Alive indicator disappears.

#### **NOTES:**

- During Night-Alive, "GAIN UP" or "DIS" in SETTING Menu  $(x)$  [pg. 30,](#page-29-8) [31\)](#page-30-9) cannot be activated.
- Night-Alive cannot be activated simultaneously with "SNOW" or "SPORTS" of "PROGRAM AE", or all modes of "SHUTTER". ( $\sqrt{p}$  [pg. 38\).](#page-37-4)
- During Night-Alive, it may be difficult to bring the camcorder into focus. To prevent this, use of a tripod is recommended.

# <span id="page-33-2"></span><span id="page-33-0"></span>**Snapshot (Record Still Image On Tape)**

This feature lets you record still images that look like photographs onto a tape.

- **1** Set the **VIDEO/MEMORY** Switch to "VIDEO".
- **2** Set the Power Switch to "REC".
- **3** Set the recording mode to " $M$ ". ( $\mathbb{F}$  [pg. 15\)](#page--1-53)
- **4** Set "SNAP/SLOW" to "SNAP". ( $\mathbb{F}$  [pg. 29,](#page-28-6) 30)

#### <span id="page-33-3"></span>**5** Press **SNAPSHOT**.

- There is the sound effect of a shutter closing.
- The **"**PHOTO" indication appears and a still image will be recorded for approx. 5 seconds, then the camcorder re-enters the Record-Standby mode.
- You can perform Snapshot also during recording. A still image will be recorded for approx. 5 seconds, then the normal recording resumes.
- Snapshot is effective when the recording mode selection is set to both " $\blacksquare$ " or " $\blacksquare$ ".
- Snapshot mode cannot be used when the 16:9 Wide mode (16:9 indicator) is selected.

### **Motor Drive Mode**

Keeping **SNAPSHOT** pressed in step **[5](#page-33-3)** provides an effect similar to serial photography. (Interval between still images: approx. 1 second)

● The Motor Drive mode is disabled when "REC SELECT" is set to " $\blacktriangleright$   $\blacksquare$   $\blacksquare$   $\blacktriangleright$   $\blacksquare$ ". ( $\lhd$  pg. 32)

# <span id="page-33-4"></span><span id="page-33-1"></span>**Manual Focus**

The camcorder's Full Range AF system offers continuous shooting ability from close-up (as close as approx. 5 cm (2") to the subject) to infinity.

However, correct focus may not be obtained depending on the shooting condition. In this case, use the manual focus mode.

**1** Set the Power Switch to "REC".

**2** Set the recording mode to " $M$ ". ( $\equiv$  [pg. 15\)](#page--1-53)

**3** Press **FOCUS**. The manual focus indicator appears.

**4** Press  $<$  or  $>$  to focus

on a subject.

- When the focus level cannot be adjusted any further or closer, " $\triangle$ " or " $\triangle$ " will blink.
- **5** Press **SET**. Focus adjustment is complete.

#### **To reset to Auto Focus** Press **FOCUS** twice.

#### **Manual focus is recommended in situations listed below.**

- When two subjects overlap in the same scene.
- When illumination is low.\*
- When the subject has no contrast (difference in brightness and darkness), such as a flat, onecolor wall, or a clear, blue sky.\*
- When a dark object is barely visible in the LCD monitor or the viewfinder.\*
- When the scene contains minute patterns or identical patterns that are regularly repeated.
- When the scene is affected by sunbeams or light reflecting off the surface of a body of water.
- When shooting a scene with a high-contrast background.
- \* The following low-contrast warnings appear blinking:  $\mathbf{A} \cdot \mathbf{A}$ .  $\blacktriangleright$  and  $\mathbf{A}$ .

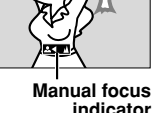

# <span id="page-34-2"></span><span id="page-34-0"></span>**Exposure Control**

Manual exposure control is recommended in the following situations:

- When shooting using reverse lighting or when the background is too bright.
- When shooting on a reflective natural background such as at the beach or when skiing.
- When the background is overly dark or the subject is bright.
- **1** Set the Power Switch to "REC".

**2** Set the recording mode to " $M$ ". ( $\mathbb{F}$  [pg. 15\)](#page--1-53)

- <span id="page-34-3"></span>**3** Set "EXPOSURE" to "MANUAL" in
- FUNCTION Menu. (EF [pg. 29\)](#page-28-6)
- The exposure control menu appears.

**4** To brighten the image, press  $\wedge$ . To darken the image, press  $\vee$ . (maximum  $\pm 6$ )

- +3 exposure has the same effect as the backlight compensation. ( $\nu$ ) [pg. 36\)](#page-35-4)
- –3 exposure has the same effect as when "PROGRAM AE" is set to "SPOTLIGHT".  $(\mathbb{CP}$  [pg. 38\)](#page-37-5)

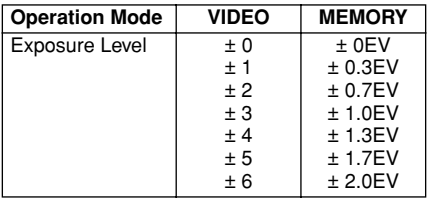

**5** Press **SET** or >. Exposure adjustment is complete.

#### **To return to automatic exposure control** Select "AUTO" in step **[3](#page-34-3)**.

#### **NOTES:**

- You cannot use the manual exposure control at the same time when "PROGRAM AE" is set to "SPOTLIGHT" or "SNOW" ( $\mathbb{F}$  [pg. 38\),](#page-37-2) or with the backlight compensation.
- If the adjustment does not cause any visible change in brightness, set "GAIN UP" to "AUTO".  $(\Box \Box \text{pg. } 29, 31)$  $(\Box \Box \text{pg. } 29, 31)$

# <span id="page-34-1"></span>**Iris Lock**

Like the pupil of the human eye, the iris contracts in well-lit environments to keep too much light from entering, and dilates in dim environments to allow in more light.

Use this function in the following situations:

- When shooting a moving subject.
- When the distance to the subject changes (so its size in the LCD monitor or the viewfinder changes), such as when the subject is backing away.
- When shooting on a reflective natural background such as at the beach or when skiing.
- When shooting objects under a spotlight.
- When zooming.
- **1** Set the Power Switch to "REC".

**2** Set the recording mode to " $M$ ". ( $\mathbb{F}$  [pg. 15\)](#page--1-53)

<span id="page-34-6"></span>**3** Set "EXPOSURE" to "MANUAL" in

FUNCTION Menu.  $(x = pq. 29)$ 

● The exposure control menu appears.

<span id="page-34-4"></span>**4** Adjust zoom so that the subject fills the LCD monitor or the viewfinder, then press and hold **SET** or  $>$  for over 2 seconds. The " $\blacksquare$ " indication appears.

**5** Press SET or >. The iris is locked.

<span id="page-34-5"></span>**6** Press **MENU**. The Menu Screen closes. The " I' indicator appears.

#### **To return to automatic iris control** Select "AUTO" in step **[3](#page-34-3)**.

 $\bullet$  The exposure control indicator and " $\Box$ " disappear.

#### **To lock the exposure control and the iris**

After step [3](#page-34-3), adjust the exposure by pressing  $\wedge$ or  $\vee$ . Then lock the iris in steps  $4 - 6$  $4 - 6$  $4 - 6$ . For automatic locking, select "AUTO" in step **[3](#page-34-6)**. The exposure control and the iris become automatic.

# <span id="page-35-4"></span><span id="page-35-0"></span>**Backlight Compensation**

Backlight compensation brightens the subject quickly.

With simple operation, backlight compensation feature brightens the dark subject portion by increasing the exposure.

**1** Set the Power Switch to "REC".

**2** Press **BACKLIGHT** so that the Backlight Compensation indicator " appears.

**To cancel Backlight Compensation** Press **BACKLIGHT** twice so that the " indicator disappears.

### **NOTE:**

Using Backlight Compensation may cause the light around the subject to become too bright and the subject to become white.

# <span id="page-35-1"></span>**Spot Exposure Control**

Selection of a spot metering area enables more precise exposure compensation. You can select one of the three metering areas on the LCD monitor/viewfinder.

**1** Set the Power Switch to "REC".

**2** Set the recording mode to " $M$ ". ( $\mathbb{F}$  [pg. 15\)](#page--1-53)

**3** Press **BACKLIGHT** twice so that the Spot Exposure Control indicator "[a]" appears.

● A spot metering area frame appears at the center of the LCD monitor/viewfinder.

<span id="page-35-5"></span>**4** Press  $>$  or  $<$  to select the desired spot metering area frame.

#### **5** Press **SET**.

- Spot Exposure Control is engaged.
- Exposure is adjusted to make the brightness of the selected area most appropriate.

#### **To lock the iris**

After step **[4](#page-35-5)**, press and hold **SET** over 2 seconds. The " $\square$ " indication appears and the iris is locked.

#### **To cancel Spot Exposure Control**

**Press BACKLIGHT** once so that the "[2]" indicator disappears.

#### **NOTES:**

- You cannot use the Spot Exposure Control at the same time with following functions.
	- "16:9" in "WIDE MODE" ( $\text{C}$  [pg. 33\)](#page-32-6)
	- "STROBE" in EFFECT  $(x \neq pq. 38)$
	- Digital Zoom (For [pg. 20\)](#page--1-15)
- Depending on the shooting location and condition, optimum result may not be attained.

# <span id="page-35-3"></span><span id="page-35-2"></span>**White Balance Adjustment**

The white balance refers to the correctness of color reproduction under various lighting. If the white balance is correct, all other colors will be accurately reproduced.

The white balance is usually adjusted automatically. However, more advanced camcorder operators control this function manually to achieve a more professional color/ tint reproduction.

#### **To change the setting**

Set "W. BALANCE" to the desired mode.  $(x=$  [pg. 29\)](#page-28-6)

● The selected mode indicator except "AUTO" appears.

**[AUTO]**: White balance is adjusted automatically.

**MWB:** Adjust the white balance manually when shooting under various types of lighting. (["Manual White Balance Adjustment"](#page-36-3)   $(\sqrt{p}$  [pg. 37\)](#page-36-3)

**FINE**: Outdoors on a sunny day.

**CLOUD**: Outdoors on a cloudy day.

**[ ]** = Factory-preset

#### **To return to automatic white balance**

Set "W. BALANCE" to "AUTO".  $(\sqrt{p})$  [pg. 29\)](#page-28-6)

# <span id="page-36-3"></span><span id="page-36-1"></span>**Manual White Balance Adjustment**

Adjust the white balance manually when shooting under various types of lighting.

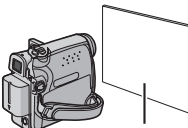

**1** Set the Power Switch to "REC".

**White paper**

**2** Set the recording mode to " $M$ ". ( $\mathbb{F}$  [pg. 15\)](#page--1-53)

<span id="page-36-4"></span>**3** Hold a sheet of plain white paper in front of the subject. Adjust zoom or position yourself so that the white paper fills the screen.

**4** Select "MWB" in " WB W. BALANCE" menu ( $\mathbb{CP}$  [pg. 29\),](#page-28-6) then press and hold **SET** or  $>$  until  $\Sigma$  begins blinking.

 $\bullet$  When the setting is completed,  $\Sigma$  stops blinking.

**5** Press **SET** or  $>$  to engage the setting.

**6** Press **MENU**. The Menu Screen closes and the Manual White Balance indicator  $\mathbb{R}$  is displayed.

#### **NOTES:**

- In step **[3](#page-36-4)**, it may be difficult to focus on the white paper. In such a case, adjust focus manually.  $(\mathbb{CP}$  [pg. 34\)](#page-33-4)
- A subject can be shot under various types of lighting conditions indoors (natural, fluorescent, candlelight, etc.). Because the color temperature is different depending on the light source, the subject tint will differ depending on the white balance settings. Use this function for a more natural result.
- Once you adjust white balance manually, the setting is retained even if the power is turned off or the battery removed.

# <span id="page-36-0"></span>**Wipe Or Fader Effects**

These effects let you make pro-style scene transitions. Use them to spice up the transition from one scene to the next.

Wipe or Fader works when video recording is started or stopped.

#### **1** Set the **VIDEO/MEMORY** Switch to "VIDEO".

- **2** Set the Power Switch to "REC".
- Set the recording mode to " $M$ ". ( $\text{C}$  [pg. 15\)](#page--1-53)

<span id="page-36-5"></span>**4** Set "┏ in FUNCTION Menu. (☞ [pg. 29\)](#page-28-6)<br>● The WIPE/FADER menu disappears and the

- effect is reserved.
- The selected effect indicator appears.

**5** Press the Recording Start/Stop Button to activate the Fade-in/out or Wipe-in/out.

#### **To deactivate the selected effect**

Select "OFF" in step **[4](#page-36-5)**. The effect indicator disappears.

#### **NOTE:**

You can extend the length of a Wipe or Fader by pressing and holding the Recording Start/Stop Button.

# <span id="page-36-2"></span>**WIPE/FADER**

**OFF**: Disables the function. (Factory-preset)

WHITE W<sub>H</sub>: Fade in or out with a white screen.

**BLACK**  $B_K$ : Fade in or out with a black screen.

**SLIDE 1**: Wipe in from right to left, or wipe out from left to right.

**SCROLL 1**: The scene wipes in from the bottom to the top of a black screen, or wipes out from top to bottom, leaving a black screen.

# <span id="page-37-4"></span><span id="page-37-0"></span>**Program AE, Effects And Shutter Effects**

**1** Set the Power Switch to "REC".

**2** Set the recording mode to " $M$ ". ( $\epsilon$  [pg. 15\)](#page--1-53)

<span id="page-37-6"></span>**3** Set "EFFECT", "PROGRAM AE" or

"SHUTTER" in FUNCTION Menu. (F [pg. 29\)](#page-28-6) ● The EFFECT, PROGRAM AE or SHUTTER menu

disappears and the selected effect is activated. ● The selected effect indicator appears.

#### **To deactivate the selected effect**

Select "OFF" in step **[3](#page-37-6)**. The effect indicator disappears.

#### **NOTES:**

- Program AE, Effects and Shutter Effects can be changed during Record-Standby.
- Some modes of Program AE and Shutter Effects cannot be used during Night-Alive.
- When a subject is too bright or reflective, a vertical streak may appear (smear phenomenon). Smear phenomenon tends to occur when "SPORTS" or any mode of "SHUTTER 1/500 – 1/ 4000" is selected.

### <span id="page-37-1"></span>**EFIEFFECT**

**OFF**: Disables the function. (Factory-preset)

**SEPIA** : Recorded scenes have a brownish tint like old photos.

**MONOTONE B/W**: Like classic black and white films, your footage is shot in B/W.

**CLASSIC<sup>\*</sup>**  $\mathbf{H}^{\mathbf{Q}}$ : Gives recorded scenes a strobe effect.

**STROBE\***  $\blacksquare$ : Your recording looks like a series of consecutive snapshots.

Not available for still image recording.

### <span id="page-37-2"></span>**PROGRAM AE**

**OFF**: Disables the function. (Factory-preset) **SPORTS**

**(Variable Shutter Speed: 1/250 – 1/4000):** This setting allows fast-moving images to be captured one frame at a time, for vivid, stable slow-motion playback. The faster the shutter speed, the darker the picture becomes. Use the shutter function under good lighting conditions.

**SNOW 8**<sup>3</sup>: Compensates for subjects that may otherwise appear too dark when shooting in extremely bright surroundings such as in the snow.

<span id="page-37-5"></span>**SPOTLIGHT Compensates for subjects that** may otherwise appear too bright when shooting under extremely strong direct lighting such as spotlights.

**TWILIGHT**  $e^*$ **:** Makes evening scenes look more natural. White Balance ( $\approx$  [pg. 36\)](#page-35-3) is automatically set to " :<sup>\*</sup> ,\*\*,", but can be changed to your desired setting. When Twilight is chosen, the camcorder automatically adjusts the focus from approx. 10 m (32 ft) to infinity. From less than 10 m, adjust the focus manually.

## <span id="page-37-3"></span>**SHUTTER**

**OFF**: Disables the function. (Factory-preset)

**SHUTTER 1/60**: The shutter speed is fixed at 1/60th of a second. Black bands that usually appear when shooting a TV screen become narrower.

**1/100 SHUTTER 1/100: The shutter speed is** fixed at 1/100th of a second. The flickering that occurs when shooting under a fluorescent light or mercury-vapour lamp is reduced.

**SHUTTER 1/500/SHUTTER 1/4000:** These settings allow fast-moving images to be captured one frame at a time, for vivid, stable slow-motion playback by fixing shutter speed variables. Use these settings when an automatic adjustment does not work well, using **SPORTS** mode. The faster the shutter speed, the darker the picture becomes. Use the shutter function under good lighting conditions.

# <span id="page-38-1"></span>**Dubbing To A VCR**

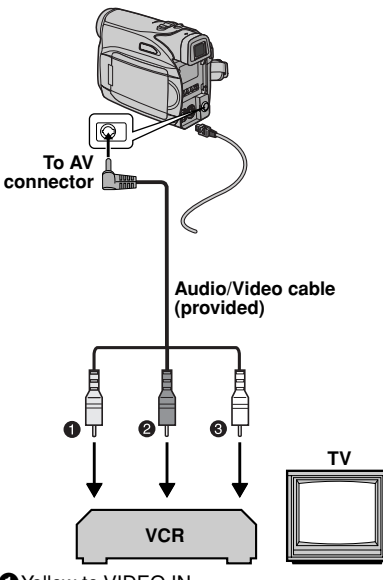

**O** Yellow to VIDEO IN **@** Red to AUDIO R IN **3**White to AUDIO L IN

#### <span id="page-38-0"></span>**To use this camcorder as a player**

**1** Following the illustrations, connect the camcorder and the VCR's input connectors.

**2** Start playback on the camcorder. ( $\epsilon$  [pg. 21\)](#page--1-21)

**3** At the point you want to start dubbing, start recording on the VCR. (Refer to the VCR's instruction manual.)

**4** To stop dubbing, stop recording on the VCR, then stop playback on the camcorder.

#### **NOTES:**

- **It is recommended to use the AC Adapter as the power supply instead of the battery pack. ( pg. 14)**
- To choose whether or not the following displays appear on the connected TV
	- Date/time Set "DATE/TIME" to "ON" or "OFF". ( $\sqrt{p}$  [pg. 29,](#page-28-6) [32\)](#page-31-16)
	- Time code Set "TIME CODE" to "OFF" or "ON".  $(x \neq pq. 29, 32)$  $(x \neq pq. 29, 32)$
	- Indications other than date/time and time code Set "ON SCREEN" to "OFF", "LCD" or "LCD/ TV". ( $\sqrt{p}$  [pg. 29,](#page-28-6) [32\)](#page-31-13)

# <span id="page-39-0"></span>**Dubbing To Or From A Video Unit Equipped With A DV Connector (Digital Dubbing)**

It is also possible to copy recorded scenes from the camcorder onto another video unit equipped with a DV connector. Since a digital signal is sent, there is little, if any, image or sound deterioration.

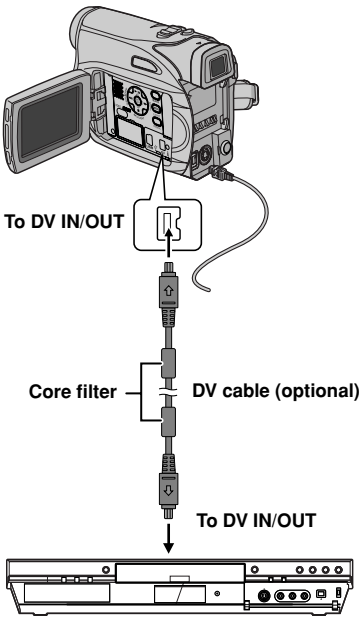

**Video unit equipped with DV connector**

#### **To use this camcorder as a player**

**1** Make sure all units are turned off.

**2** Connect this camcorder to a video unit equipped with a DV input connector using a DV cable as shown in the illustration.

**3** Start playback on the camcorder. ( $\epsilon$  [pg. 21\)](#page--1-21)

<span id="page-39-1"></span>**4** At the point you want to start dubbing, start recording on the video unit. (Refer to the video unit's instruction manual.)

**5** To stop dubbing, stop recording on the video unit, then stop playback on this camcorder.

#### **NOTES:**

- **It is recommended to use the AC Adapter as the power supply instead of the battery pack. ( [pg. 14\)](#page--1-16)**
- If a blank portion or disturbed image is played back on the player during dubbing, the dubbing may stop so that an unusual image is not dubbed.
- Even though the DV cable is connected correctly, sometimes the image may not appear in step **[4](#page-39-1)**. If this occurs, turn off the power and make connections again.
- If **SNAPSHOT** is pressed during playback, only the original playback image recorded on the tape is output from the DV IN/OUT connector.
- **When using a DV cable, be sure to use the optional JVC VC-VDV204U or VC-VDV206U DV cable.**

#### **To use this camcorder as a recorder**

**1** Make sure all units are turned off.

**2** Connect this camcorder to a video unit equipped with a DV output connector using a DV cable as shown in the illustration.

- **3** Set the camcorder's Power Switch to "PLAY".
- **4** Set "REC MODE" to "SP" or "LP".  $(\mathbb{F} \text{pg. } 32)$
- **5** Start playback on the player.

**6** Press the Recording Start/Stop Button to engage the Record-Pause mode.

**• The " DV IN** " indication appears on the screen.

**7** At the point you want to start dubbing, press the Recording Start/Stop Button to start dubbing. The  $\leq$  indication rotates.

**8** Press the Recording Start/Stop Button again to stop dubbing. The  $\Leftrightarrow$  indication stops rotating.

**9** Press **to** return to the normal playback mode.

#### **NOTE:**

Digital Dubbing is performed in the sound mode recorded on the original tape, regardless of the current "SOUND MODE" setting.  $(x)$  pg. 30)

# <span id="page-40-0"></span>**Connection To A Personal Computer**

**[A] Using USB cable [B] Using DV cable**

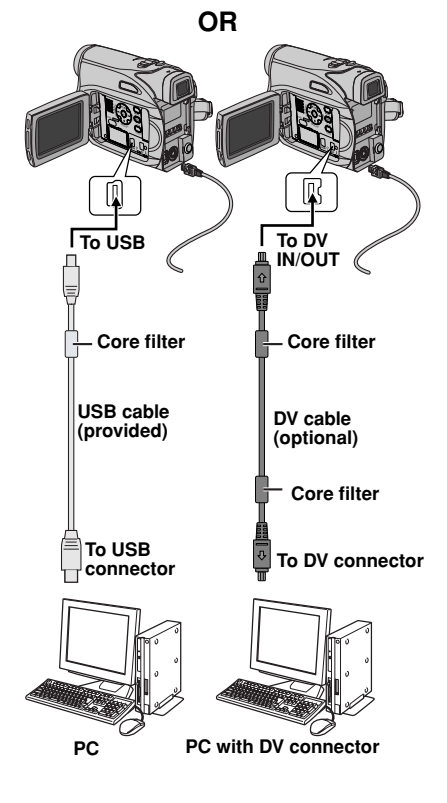

When connecting the camcorder to a PC using a DV cable, make sure to follow the procedure below. Connecting the cable incorrectly may cause malfunctions to the camcorder and/or the PC.

- Connect the DV cable first to the PC, and then to the camcorder.
- Connect the DV cable (plugs) correctly according to the shape of the DV connector.

## **[A] Using USB cable**

It is possible to transfer still images stored on a memory card to a PC.

# **[B] Using DV cable**

It is also possible to transfer still/moving images to a PC with a DV connector by using the provided software, software equipped with the PC or commercially available software. If you are using a Windows $^{\circledR}$  XP, you can use Windows® Messenger to conduct video conferences over the Internet, using a camcorder. For details, refer to the help for the Windows® Messenger.

#### **NOTES:**

- Refer to "SOFTWARE INSTALLATION AND PC CONNECTION GUIDE" for the bundled software and drivers.
- **It is recommended to use the AC Adapter as the power supply instead of the battery pack. ( pg. 14)**
- **Never connect the USB cable and the DV cable simultaneously to the camcorder. Connect only the cable you wish to use to the camcorder.**
- **When using a DV cable, be sure to use the optional VC-VDV204U or VC-VDV206U DV cable depending on the type of DV connector (4 or 6 pins) on the PC.**
- If the PC connected to the camcorder via the USB cable is not powered, the camcorder does not enter the USB mode.
- The date/time information cannot be captured into the PC.
- Refer to the instruction manuals of the PC and Software.
- The still images can also be transferred to a PC with a DV connector-equipped capture board.
- The system may not work properly depending on the PC or capture board you are using.

"USB" and/or " $\leftarrow \rightarrow$ " appears on the LCD monitor while the PC is accessing data in the camcorder or the camcorder is transferring a file to the PC.

**NEVER disconnect the USB cable while**   $\leftarrow$  **= →** " is displayed on the LCD **monitor since this can result in product damage.**

# <span id="page-41-1"></span><span id="page-41-0"></span>**42 EN** *TROUBLESHOOTING*

If, after following the steps in the chart below, the problem still exists, please consult your nearest JVC dealer.

The camcorder is a microcomputer-controlled device. External noise and interference (from a TV, a radio, etc.) might prevent it from functioning properly. In such cases, first disconnect its power supply unit (battery pack, AC Adapter, etc.) and wait a few minutes; and then re-connect it and proceed as usual from the beginning.

#### **Power**

#### **No power is supplied.**

- The power is not connected properly.
- $\rightarrow$  Connect the AC Adapter securely. ( $\mathbb{F}$  pg. 14)
- The battery pack is not attached firmly.
- **→** Detach the battery pack once again and re-attach it firmly.  $(x \neq pq. 13)$
- The battery is dead.
- **→ Replace the dead battery with a fully charged** one. ( $\mathbb{CP}$  pg. 13)

### **Video and D.S.C. Recording**

#### **Recording cannot be performed.**

- The tape's erase protection tab is set to "SAVE".
- **→ Set the tape's erase protection tab to "REC".**  $(x \neq$  pg. 18)
- "TAPE END" appears.
- $\rightarrow$  Replace with new cassette. ( $\mathbb{F}$  pg. 18)
- The cassette holder cover is open.
- **→ Close the cassette holder cover.**

#### **When shooting a subject illuminated by bright light, vertical lines appear.**

● This is not a malfunction.

#### **When the screen is under direct sunlight during shooting, the screen becomes red or black for an instant.**

● This is not a malfunction.

#### **During recording, the date/ time does not appear.**

- "DATE/TIME" is set to "OFF".
- $\rightarrow$  Set "DATE/TIME" to "ON". ( $\mathbb{F}$  pg. 29, 32)

#### **The LCD monitor or viewfinder indications blink.**

- Effects and "DIS" functions that cannot be used together are selected at the same time.
- **→ Re-read the sections covering Effects and "DIS".**  $($  $\n pq. 29, 30, 38)$

#### **Digital Zoom does not work.**

- 32X optical zoom is selected.
- $\rightarrow$  Set "ZOOM" to "64X" or "900X". ( $\equiv$  pg. 30)
- The **VIDEO/MEMORY** Switch is set to "MEMORY".
- ➜Set the **VIDEO/MEMORY** Switch to "VIDEO".

### **Video and D.S.C. Playback**

#### **The tape is moving, but there is no picture.**

- Your TV has AV input terminals, but is not set to its VIDEO mode.
- **→ Set the TV to the mode or channel appropriate for** video playback.  $(x \neq pq. 21)$
- The cassette holder cover is open.
- $\rightarrow$  Close the cassette holder cover. ( $\mathbb{Z}$  pg. 18)

#### **Blocks of noise appear during playback, or there is no playback picture and the screen becomes blue.**

 $\rightarrow$  Clean the video heads with an optional cleaning cassette.  $(x \neq pq. 48)$ 

### **Advanced features**

#### **The focus does not adjust automatically.**

- Focus is set to the Manual mode.
- $\rightarrow$  Set Focus to the Auto mode. ( $\mathbb{R}$  pg. 34)
- The lens is dirty or covered with condensation.
- $\rightarrow$  Clean the lens and check the focus again.  $(x \neq pq. 46)$

#### **Snapshot mode cannot be used.**

- The Wide (16:9) mode (16:9 indicator) is selected.
- ➜Disengage the 16:9 (16:9 indicator) Wide mode.  $(x \neq pq. 33)$

#### **The color of Snapshot looks strange.**

- The light source or the subject does not include white. Or there are various different light sources behind the subject.
- ➜Find a white subject and compose your shot so that it also appears in the frame.  $(x)$  pg. 34, 37)

#### **The image taken using Snapshot is too dark.**

● Shooting was performed under backlit conditions. **→ Press BACKLIGHT.** ( $x$  pg. 36)

#### **The image taken using Snapshot is too bright.**

- The subject is too bright.
- $\rightarrow$  Set "  $\equiv$  " to "SPOTLIGHT". ( $\equiv$  pg. 38)

#### **White Balance cannot be activated.**

- The Sepia (SEPIA) or Monotone (MONOTONE) mode is activated.
- ➜Disengage the Sepia (SEPIA) or Monotone (MONOTONE) mode before setting White Balance.  $(x \neq pq. 38)$

#### **The image looks like the shutter speed is too slow.**

- When shooting in the dark, the unit becomes highly sensitive to light when "GAIN UP" is set to "AUTO".
- → If you want the lighting to look more natural, set "GAIN UP" to "AGC" or "OFF".  $(x \nmid pq. 29, 31)$

### **Other problems**

#### **The POWER/CHARGE lamp on the camcorder does not light during charging.**

- Charging is difficult in places subject to extremely high/low temperatures.
- ➜To protect the battery, it is recommended to charge it in places with a temperature of 10°C to 35°C (50°F to 95°F). ( $\approx$  [pg. 47\)](#page-46-1)
- The battery pack is not attached firmly.
- **→** Detach the battery pack once again and re-attach it firmly.  $(x \neq pq. 13)$

#### **"SET DATE/TIME!" appears.**

- The date/time is not set.
- $\rightarrow$  Set the date/time. ( $\sigma$  pg. 16)
- The built-in clock battery has run out and the previously set date/time has been erased.
- **→ Consult your nearest JVC dealer for replacement.**

#### **Files stored in the memory card cannot be deleted.**

- Files stored in the memory card are protected.
- $\rightarrow$  Remove protection from the files stored in the memory card and delete them.  $(x \neq pg. 26)$

#### **When the image is printed from the printer, a black bar appears at the bottom of the screen.**

- This is not a malfunction.
- $\rightarrow$  By recording with "DIS" de-activated ( $\mathbb{F}$  pg. 29, 30) this can be avoided.

#### **When the camcorder is connected via the DV connector, the camcorder does not operate.**

- The DV cable was plugged/unplugged with power turned on.
- → Turn the camcorder's power off and on again, then operate it.

#### **Images on the LCD monitor appear dark or whitish.**

- In places subject to low temperature, images become dark due to the characteristics of the LCD monitor. This is not a malfunction.
- **→ Adjust the brightness and angle of the LCD** monitor.  $(x \neq pq. 17, 19)$
- When the LCD monitor's fluorescent light reaches the end of its service life, images on the LCD monitor become dark.
- <span id="page-42-0"></span>**→ Consult your nearest JVC dealer.**

#### **Colored bright spots appear all over the LCD monitor or the viewfinder.**

● The LCD monitor and the viewfinder are made with high-precision technology. However, black spots or bright spots of light (red, green or blue) may appear constantly on the LCD monitor or the viewfinder. These spots are not recorded on the tape. This is not due to any defect of the unit. (Effective dots: more than 99.99%)

#### **The cassette will not load properly.**

- The battery's charge is low.
- $\rightarrow$  Install a fully charged battery. ( $\mathbb{F}$  pg. 13)

#### **The memory card cannot be removed from the camcorder.**

**→** Push in the memory card a few more times.  $(x \neq pq. 18)$ 

#### **Picture does not appear on the LCD monitor.**

- The viewfinder is pulled out and "PRIORITY" is set to "FINDER".
- ➜Push the viewfinder back in or set "PRIORITY" to "LCD". ( $\equiv$  pg. 19, 29, 31)
- The LCD monitor's brightness setting is too dark.
- ➜Adjust the brightness of the LCD monitor.  $(x \neq$  pg. 19)
- → If the monitor is tilted upward 180 degrees, open the monitor fully.  $(x \neq pq. 19)$

#### **An error indication (01 – 04 or 06) appears.**

- A malfunction of some kind has occured. In this case the camcorder's functions become unusable.
- $\rightarrow$   $\mathbb{Z}$  [pg. 45](#page-44-0).

### <span id="page-43-0"></span>**Warning Indications**

#### $\overline{C}$

Displays the battery remaining power. **Remaining power level**

#### (**FAA)** –  $\rightarrow$  ( $\overline{\phantom{a}}$

**High Exhausted**

л

As the battery power comes close to nil, the battery remaining power indicator blinks. When the battery power is exhausted, power turns off automatically.

#### 6

- Appears if a tape is loaded.
- Blinks when no tape is loaded.

#### **CHECK TAPE'S ERASE PROTECTION TAB**

Appears when the erase protection tab is set to "SAVE" while the Power Switch is set to "REC" and the **VIDEO/MEMORY** Switch is set to "VIDEO".  $(x \text{ p} q. 15)$ 

#### **BUSE CLEANING CASSETTE**

Appears if dirt is detected on the heads during recording. Use an optional cleaning cassette.  $(x \neq pq. 48)$ 

#### **T** CONDENSATION, OPERATION **PAUSED PLEASE WAIT**

Appears if condensation occurs. When this indication is displayed, wait more than 1 hour until condensation disappears.

#### **TAPE!**

Appears if a tape is not loaded when the Recording Start/Stop Button or **SNAPSHOT** Button is pressed while the Power Switch is set to "REC" and the **VIDEO/MEMORY** Switch is set to "VIDEO".

#### **TAPE END**

Appears when the tape ends during recording or playback.

#### **SET DATE/TIME!**

- Appears when the date/time is not set.  $(x \neq pq. 16)$
- The built-in clock battery has run out and the previously set date/time has been erased. Consult your nearest JVC dealer for replacement.

#### **LENS CAP**

Appears for 5 seconds after power is turned on if the lens cap is attached or when it is dark.

#### **MEMORY IS FULL**

Appears when the memory card's memory is full and shooting is not possible.

#### **HDV**

Appears when pictures recorded in the HDV format are detected. The pictures in the HDV format cannot be played back with this camcorder.

#### **?**

Appears when playing back a file that is not compatible with DCF or a file with a size that is not compatible with this camcorder.

#### **COPY PROTECTED**

Appears if dubbing of copyguarded signals is attempted while this camcorder is being used as a recorder.

#### **MEMORY CARD!**

Appears if there is no memory card loaded when the **SNAPSHOT** Button is pressed while the Power Switch is set to "REC" and the **VIDEO/ MEMORY** Switch is set to "MEMORY".

#### **PLEASE FORMAT**

Appears when there is a problem with a memory card and its memory is corrupt, or it has not been initialized. Initialize the memory card.  $(x \neq pq.28)$ 

#### **NO IMAGES STORED**

Appears if there are no image files stored in the memory card when you attempt memory card playback.

#### **CARD ERROR!**

Appears when the camcorder does not recognize the loaded memory card. Remove the memory card once and insert it again. Repeat these procedures until no indication appears. If the indication still appears, the memory card is corrupted.

#### **CHECK CARD'S WRITE PROTECTION SWITCH**

Appears when you attempt to shoot digital still images when the write protection tab on the SD Memory Card is set to the "LOCK" position.

#### <span id="page-44-0"></span>**UNIT IN SAFEGUARD MODE REMOVE AND REATTACH BATTERY OR DC PLUG**

The error indications (01, 02 or 06) show what type of malfunction has occured. When an error indication appears, the camcorder turns off automatically. Remove the power supply (battery, etc.) and wait a few minutes for the indication to clear. When it does, you can resume using the camcorder. If the indication remains, consult your nearest JVC dealer.

#### **UNIT IN SAFEGUARD MODE EJECT AND REINSERT TAPE**

The error indications (03 or 04) show what type of malfunction has occured. When an error indication appears, the camcorder turns off automatically. Eject the cassette once and reinsert it, then check if the indication clears. When it does, you can resume using the camcorder. If the indication remains, consult your nearest JVC dealer.

# <span id="page-45-1"></span><span id="page-45-0"></span>**Cleaning The Camcorder**

Before cleaning, turn off the camcorder and remove the battery pack and AC Adapter.

#### **To clean the exterior**

Wipe gently with a soft cloth. Put the cloth in diluted mild soap and wring it well to wipe off heavy dirt. Then wipe again with a dry cloth.

#### **To clean the LCD monitor**

Wipe gently with a soft cloth. Be careful not to damage the monitor. Close the LCD monitor.

#### **To clean the lens**

Blow it with a blower brush, then wipe gently with lens cleaning paper.

#### **To clean the viewfinder lens**

Remove dust from the viewfinder using a blower brush.

#### **NOTES:**

- Avoid using strong cleaning agents such as benzine or alcohol.
- Cleaning should be done only after the battery pack has been removed or other power units have been disconnected.
- Mold may form if the lens is left dirty.
- When using a cleaner or chemically treated cloth refer to the cautions of each product.
- To clean the viewfinder, please consult your nearest JVC dealer.

### **AC Adapter**

#### **When using the AC Adapter in areas other than the USA**

The provided AC Adapter features automatic voltage selection in the AC range from 110 V to 240 V.

#### **USING HOUSEHOLD AC PLUG ADAPTER**

In case of connecting the unit's power cord to an AC wall outlet other than American National Standard C73 series type use an AC plug adapter, called a "Siemens Plug", as shown.

For this AC plug adapter, consult your nearest JVC dealer.

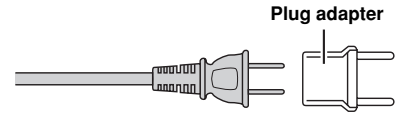

### <span id="page-46-1"></span>**Battery Packs**

The supplied battery pack is a lithium-ion battery. Before using the supplied battery pack or an optional battery pack, be sure to read the following cautions:

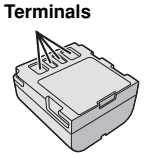

- **To avoid hazards**
- ...**do not** burn.
- ...**do not** short-circuit the terminals. When transporting, make sure the provided battery cap is attached to the battery. If the battery cap is misplaced, carry the battery in a plastic bag.
- ...**do not** modify or disassemble.
- ...**do not** expose the battery to temperatures exceeding 60°C (140°F), as this may cause the battery to overheat, explode or catch fire.
- ...use only specified chargers.
- **To prevent damage and prolong service life**
- ...do not subject to unnecessary shock.
- ...charge in an environment where temperatures are within the tolerances shown in the chart below. This is a chemical reaction type battery cooler temperatures impede chemical reaction, while warmer temperatures can prevent complete charging.
- ...store in a cool, dry place. Extended exposure to high temperatures will increase natural discharge and shorten service life.
- ...fully charge and then fully discharge the battery every 6 months when storing the battery pack over a long period time.
- ...remove from charger or powered unit when not in use, as some machines use current even when switched off.

#### <span id="page-46-0"></span>**The Benefits Of Lithium-Ion Batteries**

Lithium-ion battery packs are small but have a large power capacity. However, when one is exposed to cold temperatures (below 10°C/ 50°F), its usage time becomes shorter and it may cease to function. If this happens, place the battery pack in your pocket or other warm, protected place for a short time, then re-attach it to the camcorder.

#### **NOTES:**

● It is normal for the battery pack to be warm after charging, or after use.

**Temperature Range Specifications** Charging: 10°C to 35°C (50°F to 95°F) Operation: 0°C to 40°C (32°F to 104°F) Storage: –20°C to 50°C (–4°F to 122°F)

- The lower the temperature, the longer recharging takes.
- Charging times are for a fully discharged battery pack.

#### **Cassettes**

To properly use and store your cassettes, be sure to read the following cautions:

#### ● **During use**

- ...make sure the cassette bears the Mini DV mark.
- ...be aware that recording onto prerecorded tapes automatically erases the previously recorded video and audio signals.
- ...make sure the cassette is positioned properly when inserting.
- ...do not load and unload the cassette repeatedly without allowing the tape to run at all. This slackens the tape and can result in damage.
- ...do not open the front tape cover. This exposes the tape to fingerprints and dust.

#### ● **Store cassettes**

- ...away from heaters or other heat sources.
- ...out of direct sunlight.
- ...where they won't be subject to unnecessary shock or vibration.
- ...where they won't be exposed to strong magnetic fields (such as those generated by motors, transformers or magnets).
- ...vertically, in their original cases.

### <span id="page-47-1"></span>**Memory Cards**

To properly use and store your memory cards, be sure to read the following cautions:

- **During use**
- ...make sure the memory card bears the SD or MultiMediaCard mark.
- ...make sure the memory card is positioned properly when inserting.
- **While the memory card is being accessed (during recording, playback, deletion, initialization, etc.)**
- ...never unload the memory card and never turn off the camcorder.
- **Store memory cards**
- ...away from heaters or other heat sources.
- ...out of direct sunlight.
- ...where they won't be subject to unnecessary shock or vibration.
- ...where they won't be exposed to strong magnetic fields (such as those generated by motors, transformers or magnets).

### **LCD Monitor**

- **To prevent damage to the LCD monitor, DO NOT**
- ...push it strongly or apply any shocks.
- ...place the camcorder with the LCD monitor on the bottom.
- **To prolong service life** ...avoid rubbing it with coarse cloth.
- **Be aware of the following phenomena for LCD monitor use. These are not malfunctions**
- ...While using the camcorder, the surface around the LCD monitor and/or the back of the LCD monitor may heat up.
- ...If you leave power on for a long time, the surface around the LCD monitor becomes hot.

### **Main Unit**

#### ● **For safety, DO NOT**

- ...open the camcorder's chassis.
- ...disassemble or modify the unit.
- ...short-circuit the terminals of the battery pack. Keep it away from metallic objects when not in use.
- ...allow inflammables, water or metallic objects to enter the unit.
- ...remove the battery pack or disconnect the power supply while the power is on.
- ...leave the battery pack attached when the camcorder is not in use.
- **Avoid using the unit**
- ...in places subject to excessive humidity or dust.
- ...in places subject to soot or steam such as near a cooking stove.
- ...in places subject to excessive shock or vibration.
- ...near a television set.
- ...near appliances generating strong magnetic or electric fields (speakers, broadcasting antennas, etc.).
- ...in places subject to extremely high (over 40°C or 104°F) or extremely low (under 0°C or 32°F) temperatures.

#### ● **DO NOT leave the unit**

- ...in places of over 50°C (122°F).
- ...in places where humidity is extremely low (below 35%) or extremely high (above 80%).
- ...in direct sunlight.
- ...in a closed car in summer.
- ...near a heater.
- **To protect the unit, DO NOT**
- ...allow it to become wet.
- ...drop the unit or strike it against hard objects.
- ...subject it to shock or excessive vibration during transportation.
- ...keep the lens directed at extremely bright objects for long periods.
- ...expose the lens and viewfinder's lens to direct sunlight.
- ...carry it by holding the LCD monitor or the viewfinder.
- ...swing it excessively when using the hand strap or the grip.
- ...swing the soft camera case excessively when the camcorder is inside it.
- <span id="page-47-0"></span>● **Dirty heads can cause the following problems:**

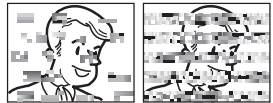

- ...No picture during playback.
- ...Blocks of noise appear during playback.
- ...During recording or playback, the Head Clog Warning indicator " ? " appears.

 ...Recording cannot be performed properly. In such cases, use an optional cleaning cassette. Insert it and play back. If the cassette is used more than once consecutively, damage to the video heads may result. After the camcorder plays back for about 20 seconds, it stops automatically. Also refer to the cleaning cassette's instructions.

If, after using the cleaning cassette, the problems still exist, consult your nearest JVC dealer.

Mechanical moving parts used to move the video heads and video tape tend to become dirty and worn out over time. In order to maintain a clear picture at all times, periodic check-ups are recommended after using the unit for about 1,000 hours. For periodic check-ups please consult your nearest JVC dealer.

### <span id="page-48-0"></span>**How To Handle A CD-ROM**

- Take care not to soil or scratch the mirror surface (opposite to the printed surface). Do not write anything or put a sticker on either the front or back surface. If the CD-ROM gets dirty, gently wipe it with a soft cloth outward from the center hole.
- Do not use conventional disc cleaners or cleaning spray.
- Do not bend the CD-ROM or touch its mirror surface.
- Do not store your CD-ROM in a dusty, hot or humid environment. Keep it away from direct sunlight.

#### **About moisture condensation**

- You have observed that pouring a cold liquid into a glass will cause drops of water to form on the glass' outer surface. This same phenomenon occurs on the head drum of a camcorder when it is moved from a cool place to a warm place, after heating a cold room, under extremely humid conditions or in a place directly subjected to the cool air from an air conditioner.
- Moisture on the head drum can cause severe damage to the video tape, and can lead to internal damage to the camcorder itself.

#### **Serious malfunctioning**

If malfunctioning occurs, stop using the unit immediately and consult your local JVC dealer.

The camcorder is a microcomputer-controlled device. External noise and interference (from a TV, a radio, etc.) might prevent it from functioning properly. In such cases, first disconnect its power supply unit (battery pack, AC Adapter, etc.) and wait a few minutes and then re-connect it and proceed as usual from the beginning.

#### **Declaration of Conformity**

operation.

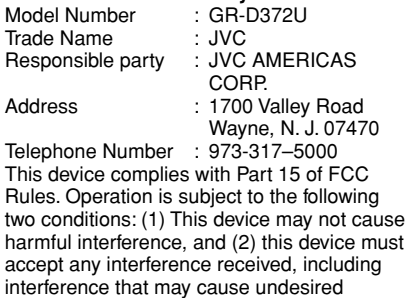

Changes or modifications not approved by JVC could void the user's authority to operate the equipment. This equipment has been tested and found to comply with the limits for a Class B digital device, pursuant to Part 15 of the FCC Rules. These limits are designed to provide reasonable protection against harmful interference in a residential installation. This equipment generates, uses, and can radiate radio frequency energy and, if not installed and used in accordance with the instructions, may cause harmful interference to radio communications. However, there is no guarantee that interference will not occur in a particular installation. If this equipment does cause harmful interference to radio or television reception, which can be determined by turning the equipment off and on, the user is encouraged to try to correct the interference by one or more of the following measures:

Reorient or relocate the receiving antenna. Increase the separation between the equipment and receiver.

Connect the equipment into an outlet on a circuit different from that to which the receiver is connected.

Consult the dealer or an experienced radio/ TV technician for help.

This Class B digital apparatus complies with Canadian ICES-003.

Cet appareil numérique de la classe B est conforme à la norme NMB-003 du Canada.

# <span id="page-49-0"></span>**50 EN** *SPECIFICATIONS*

### **Camcorder**

#### **For General**

#### **Power supply**

DC 11 V (Using AC Adapter) DC 7.2 V (Using battery pack) **Power consumption** Approx. 2.8 W (3.0 W\*) (LCD monitor off, viewfinder on) Approx. 3.2 W (3.4 W\*) (LCD monitor on, viewfinder off) Approx. 6.5 W (Maximum; when charging the battery pack) \* Using LED Light **Dimensions (W x H x D)** 59 mm x 94 mm x 114 mm (2-5/16" x 3-11/16" x 4-1/2") (with the LCD monitor closed and the viewfinder pushed back in) **Weight** Approx. 400 g (0.88 lbs) (without battery, cassette and lens cap) Approx. 480 g (1.06 lbs) (incl. battery, cassette and lens cap)

#### **Operating temperature**

0°C to 40°C (32°F to 104°F)

**Operating humidity**

35% to 80%

#### **Storage temperature**

–20 $\rm{^{\circ}C}$  to 50 $\rm{^{\circ}C}$  (–4 $\rm{^{\circ}F}$  to 122 $\rm{^{\circ}F})$ 

**Pickup**

1/6" CCD

#### **Lens**

 $F$  2.0,  $f$  = 2.3 mm to 73.6 mm, 32:1 power zoom lens **Filter diameter**

#### ø27 mm

**LCD monitor**

2.5" diagonally measured, LCD panel/TFT active matrix system

#### **Viewfinder**

Electronic viewfinder with 0.33" color LCD

#### **Speaker**

Monaural

#### **LED Light**

Effective distance: 1.5 m (5 ft)

#### **For Digital Video Camera**

#### **Format**

DV format (SD mode) **Signal format** NTSC standard **Recording/Playback format** Video: Digital component recording Audio: PCM digital recording, 32 kHz 4-channel (12-BIT), 48 kHz 2-channel (16-BIT) **Cassette** Mini DV cassette **Tape speed** SP: 18.8 mm/s, LP: 12.5 mm/s **Maximum recording time (using 80 min. cassette)** SP: 80 min., LP: 120 min.

#### **For Digital Still Camera**

#### **Storage media**

SD Memory Card/MultiMediaCard **Compression system** JPEG (compatible) **File size** Still image: 1 mode (640 x 480 pixels) **Picture quality** 2 modes (FINE/STANDARD) **Approximate number of storable images**  $\n **pg. 24**\n$ 

#### **For Connectors**

#### **AV**

Video output: 1.0 V (p-p), 75  $\Omega$ , analog Audio output: 300 mV (rms), 1 kΩ, analog, stereo **DV** Input/output: 4-pin, IEEE1394 compliant **USB**

Mini USB-B type, USB 1.1 compliant

#### **AC Adapter**

**Power requirement** AC 110 V to 240 V~, 50 Hz/60 Hz **Output**  $DC 11 V = 1 A$ 

Specifications shown are for SP mode unless otherwise indicated. E & O.E. Design and specifications subject to change without notice.

### **A**

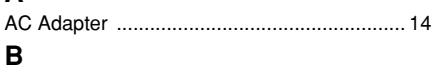

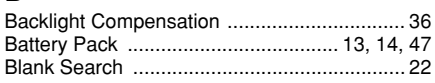

### **C**

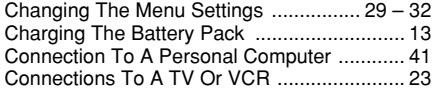

### **D**

**M**

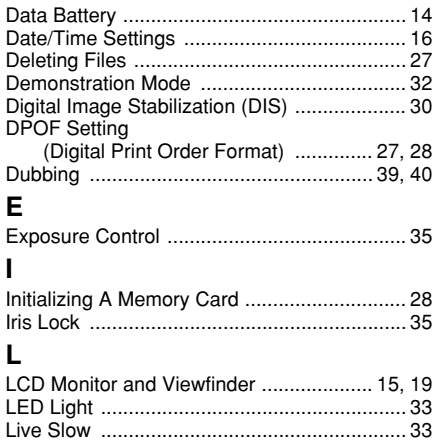

Loading A Cassette ....................................... 18 Loading A Memory Card ................................ 18

Manual Focus ................................................ 34 Memory Card ................................................. 18 Motor Drive Mode .......................................... 34

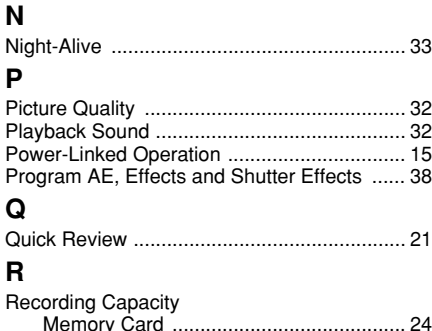

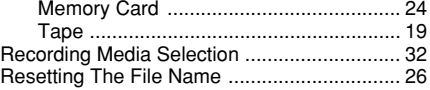

### **S**

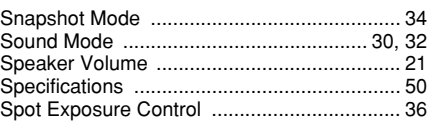

#### **T**

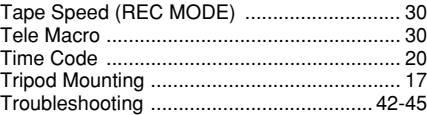

#### **W**

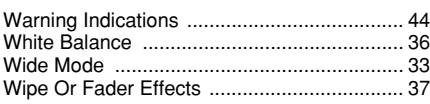

#### **Z**

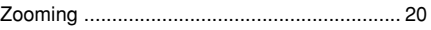

# **TERMS**

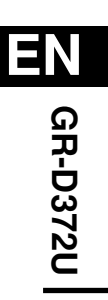

# **JVC**

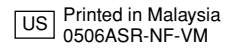

© 2006 Victor Company of Japan, Limited

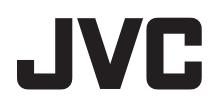

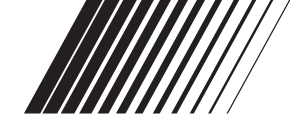

# **ENGLISH**

# **SOFTWARE INSTALLATION AND USB CONNECTION GUIDE**

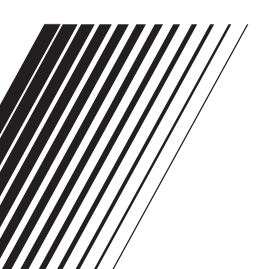

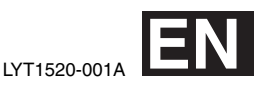

# **Contents**

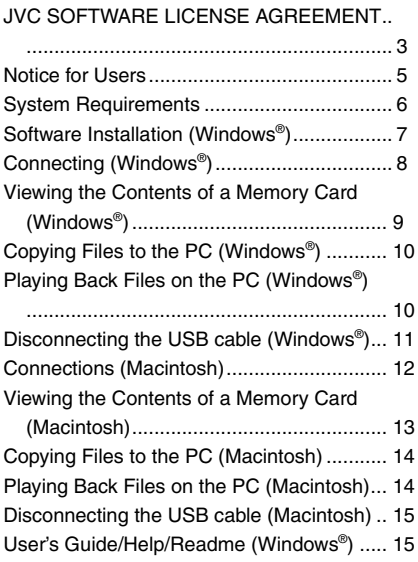

# <span id="page-54-0"></span>**JVC SOFTWARE LICENSE AGREEMENT**

### **IMPORTANT**

**TO CUSTOMERS: PLEASE MAKE SURE TO READ THIS CAREFULLY BEFORE INSTALLING OR USING THE SOFTWARE PROGRAM NAMED "DIGITAL PHOTO NAVIGATOR" ("Program") ON YOUR PC.**

The right to use the Program is granted by Victor Company of Japan, Limited ("JVC") to You only on the condition that You agree to the following.

Should You not agree to the terms here of, You may not install or use the Program. HOWEVER, INSTALLING OR USING THE PROGRAM INDICATES YOUR ACCEPTANCE OF THESE TERMS AND CONDITIONS.

#### **1 COPYRIGHT; OWNERSHIP**

You acknowledge that all copyrights and other intellectual property rights in the Program are owned by JVC and its licensor, and remain vested in JVC and such licensor. The Program is protected under the copyright law of Japan and other countries, and related Conventions.

### **2 GRANT OF LICENSE**

- (1) Subject to the conditions of this Agreement, JVC grants to You a nonexclusive right to use the Program. You may install and use the Program on a HDD or other storage devices incorporated in Your PC.
- (2) You may make one (1) copy of the Program solely for your personal backup or archival purposes.

#### **3 RESTRICTION ON THE PROGRAM**

- (1) You may not reverse engineer, decompile, disassemble, revise or modify the Program, except to the extent that expressly permitted by applicable law.
- (2) You may not copy or use the Program, in whole or in part, other than as expressly specified in this Agreement.
- (3) You have no right to grant a license to use the Program, and may not

distribute, rent, lease or transfer the Program to any third party or otherwise let them use the Program.

#### **4 LIMITED WARRANTY**

JVC warrants that any media in which the Program is embodied are free from any defects in materials and workmanship for a period of thirty (30) days from the date of Your purchasing any our products accompanying the Program. JVC's entire liability and your exclusive remedy in connection with the Program shall be replacement of such defective media. EXCEPT FOR THE EXPRESS WARRANTIES STATED HERE IN AND TO THE EXTENT PERMITTED BY APPLICABLE LAW, JVC AND ITS LICENSORS DISCLAIM ANY OTHER WARRANTIES, EITHER EXPRESS OR IMPLIED, INCLUDING BUT NOT LIMITED TO IMPLIED WARRANTIES OF MERCHANTABILITY AND FITNESS FOR A PARTICULAR PURPOSE IN REGARD TO THE PROGRAM AND THE ACCOMPANYING PRINTED MATERIALS. SHOULD THERE BE ANY PROBLEM ARISING FROM OR CAUSED BY THE PROGRAM, YOU SHOULD SETTLE ALL SUCH PROBLEM AT YOUR OWN COST AND

#### **5** LIMITED LIABILITY

TO THE EXTENT PERMITTED BY APPLICABLE LAW, IN NO EVENT SHALL JVC AND ITS LICENSORS BE LIABLE FOR ANY INDIRECT, SPECIAL, INCIDENTAL OR CONSEQUENTIAL DAMAGES WHATSOEVER, REGARDLESS OF THE FORM OF ACTION WHETHER IN CONTRACT, TORT OR OTHERWISE ARISING OUT OF OR IN CONNECTION WITH THE USE OF OR INABILITY TO USE THE PROGRAM, EVEN IF JVC HAS BEEN ADVISED OF THE POSSIBILITY OF SUCH DAMAGES. YOU WILL INDEMNIFY AND HOLD HARMLESS JVC FROM ANY LOSS, LIABILITY OR COST ARISING OUT OF OR IN ANY WAY CONNECTED TO CLAIMS FROM ANY THIRD PARTY RELATING TO THE USE OF THE PROGRAM.

# **6 TERM**

This Agreement will become effective on the date when You install and use the Program on Your machine, and continue to be in effect until the termination under the following provision.

Should You breach any provision of this Agreement, JVC may terminate this Agreement without giving any notice to You. In this event, JVC may claim against You for any damages caused by Your breach. Should this Agreement be terminated, You must immediately destroy the Program stored in Your machine (including the erasing from any memory in Your PC), and no longer own such Program.

### **7 EXPORT CONTROL**

You agree that You will not ship, transfer or export the Program or underlying information and technology to any countries to which Japan and other relevant countries have initiated an embargo on such goods.

#### **8 U.S. GOVERNMENT USER** If You are an agency of the United States of America (the "Government"), You acknowledge JVC's representation that the Program is a "Commercial Item" as defined in Federal Acquisition Regulation (FAR) part 2.101 (g) consisting unpublished "Commercial Computer Software" as those items are used at FAR part 12.212 and is only licensed to You with the same use rights JVC grants all commercial end users pursuant to the terms of this Agreement.

### **9 GENERAL**

- (1) No modification, change, addition, deletion or other alternation of or to this Agreement will be valid unless reduced to writing and signed by an authorized representative of JVC.
- (2) If any part of this Agreement is held invalid by or in conflict with any law having jurisdiction over this Agreement, the remaining provisions will remain in full force and effect.
- (3) This Agreement shall be governed by and interpreted under the laws of Japan. The Tokyo District Court has jurisdiction over all disputes which may arise with respect to the execution, interpretation and performance of this Agreement.

Victor Company of Japan, Limited

#### **NOTE:**

If You acquired the Program in Germany, the provisions of Sections 4 (Limited Warranty) and 5 (Limited Liability) provided above will be replaced with those of the German version of this Agreement.

#### **CAUTION:**

- Operate this equipment according to the operating procedures described in this manual.
- Use only the provided CD-ROM. Never use any other CD-ROM to run this software.
- Do not attempt to modify this software.
- Changes or modifications not approved by JVC could void user's authority to operate the equipment.

### **How to handle a CD-ROM**

- Take care not to soil or scratch the mirror surface (opposite to the printed surface). Do not write anything or put a sticker on either the front or back surface. If the CD-ROM gets dirty. gently wipe it with a soft cloth outward from the center hole.
- Do not use conventional disc cleaners or cleaning spray.
- Do not bend the CD-ROM or touch its mirror surface.
- Do not store your CD-ROM in a dusty, hot or humid environment. Keep it away from direct sunlight.

**You can find the latest information (in English) on the provided software program at our world wide web server at http://www.jvc-victor.co.jp/english/ index-e.html**

# <span id="page-56-0"></span>**Notice for Users**

Use of this software is authorized according to the terms of the software license. When contacting the nearest JVC office or agency in your country about this software (refer to the JVC Worldwide Service Network at http://www.jvc-victor.co.jp/ english/worldmap/index-e.html), please fill out the following and have the appropriate information ready.

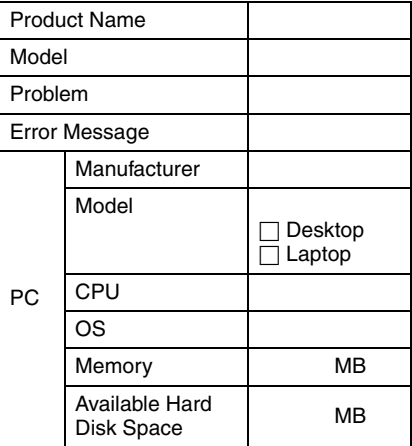

Please note that it may take some time to respond to your questions, depending on their subject matter.

**JVC cannot answer questions regarding basic operation of your PC, or questions regarding specifications or performance of the OS, other applications or drivers.**

# <span id="page-57-0"></span>**System Requirements**

### **Windows®**

The following requirements must be satisfied to connect a camcorder to a PC and to use Digital Photo Navigator. **OS**: Windows® Millennium Edition (Me) (pre-installed), Windows® 2000 Professional (2000) (pre-installed), Windows® XP Home Edition (XP) (pre-installed), or Windows<sup>®</sup> XP Professional (XP) (preinstalled) **CPU:** Intel® MMXTM Pentium®, at least

200 MHz

**RAM:** At least 64 MB

**Free hard disk space:** At least 10 MB for installation, at least 500 MB recommended **Connector:** USB connector **Display:** Must be capable of displaying

800 x 600 dots with 16-bit color **Miscellaneous:** Internet Explorer 5.5 or later

## **Macintosh**

The following requirements must be satisfied to connect a camcorder to a PC. **Hardware:** iMac, iBook, Power Mac G4 or G5, PowerBook G3 or G4, eMac, Mac Mini equipped with a USB connector **OS:** Mac OS X (10.1.5, 10.2.1 to 10.2.8, 10.3.1 to 10.3.9, 10.4.2, 10.4.3) **RAM:** At least 128 MB

- The system requirements information above is not a guarantee that the provided software will work on all personal computers meeting those requirements.
- If your PC does not meet the system requirements above, you can use the optional USB reader/writer CU-VUSD70, the PC card adapter CU-VPSD60 or the floppy disk adapter CU-VFSD50 to load the files in the memory card to the hard disk on your PC.

(Refer to "JVC Accessories" on our world web site at: **http://www.jvc-victor.co.jp/ english/accessory/**)

● Windows® are either registered trademarks or trademarks of Microsoft Corporation in the United States and/or other countries.

- Macintosh is a registered trademark of Apple Computer, Inc.
- Other product and company names included in this instruction manual are trademarks and/or registered trademarks of their respective holders.

# <span id="page-58-0"></span>**Software Installation (Windows®)**

Follow the procedure described below to install the software. Quit any other software you are using. (Check that there are no other application icons on the status bar.)

### **Digital Photo Navigator 1.5**

This application is used to organize still images and convert them into a variety of formats.

- **1 Load the provided CD-ROM into the PC.**
- **2 Follow the on screen instructions to complete the installation.**

#### **Following steps are the example of Digital Photo Navigator on Windows® Me.**

[License Agreement] screen appears.

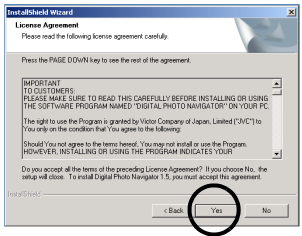

Click [Yes].

Then, [Choose Destination Location] screen appears.

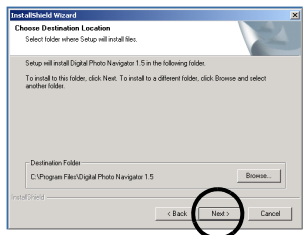

Click [Next]. Then, [Select Program Folder] screen appears.

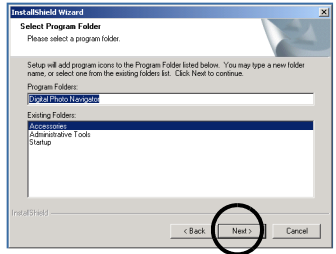

#### Click [Next].

[Setup Status] screen appears. Wait for a moment until the installation is finished.

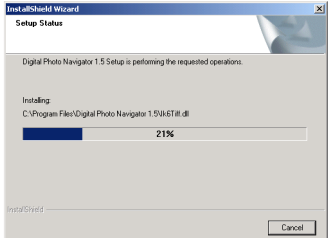

When the installation is finished, [Digital Photo Navigator Setup] screen appears and asks you if you want to create the icon on the desktop.

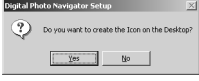

If you need it, click [Yes]. If not, click [No].

#### **NOTE:**

If you perform installation of a software that is already installed, uninstallation will start. In this case, perform the installation again after uninstallation is finished.

# <span id="page-59-1"></span><span id="page-59-0"></span>**Connecting (Windows®)**

### **Connecting the USB cable**

Connect the USB cable to copy still image files in a memory card to the PC.

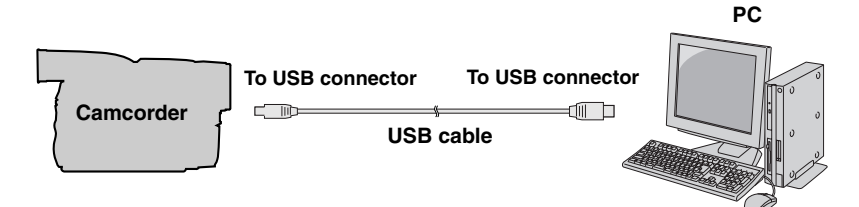

- **1 To assure safety, make sure all units are turned off before making any connections.**
- **2 Use the USB cable to connect the camcorder to the PC.**

#### **NOTES:**

- **It is recommended to use the AC Adapter as the power supply instead of the battery pack.**
- When the USB cable is connected. turning on or off the camcorder or switching the VIDEO/MEMORY (DSC) mode on the camcorder causes malfunctions of the PC.
- If you connect the camcorder to the PC through a USB hub, compatibility issues between the hub and the PC may result in instability in the operation of the PC. If this happens, connect the camcorder directly to the PC, not through the hub.
- Do not use an extension USB cable.

# <span id="page-60-1"></span><span id="page-60-0"></span>**Viewing the Contents of a Memory Card (Windows®)**

- **1 Make sure that there is a memory card in the camcorder.**
- **2 Set the camcorder's VIDEO/ MEMORY Switch to "MEMORY".**
- **3 Set the camcorder's Power Switch to "PLAY" while pressing down the Lock Button located on the switch.** The camcorder turns on.
- **4 Connect the camcorder to the PC with a USB cable. (** $\text{F}$  **[pg. 8\)](#page-59-1)** On the camcorder's LCD monitor [USB] appears.

### **5 When using Windows® XP:**

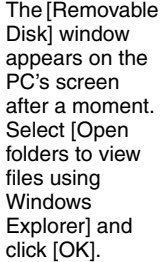

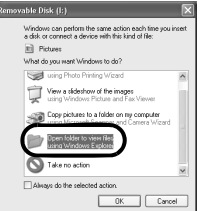

### **NOTE:**

If the [Removable Disk] window does not appear, confirm the connection  $(x)$  [pg. 8\)](#page-59-1) or perform the steps  $[1]$  and  $2$  in the right.

#### **When using Windows® Me/2000:**

11 Double-click the [My Computer] icon on the desktop. The [Removable Disk] icon which represents the memory card in the camcorder appears in the [My Computer] window.

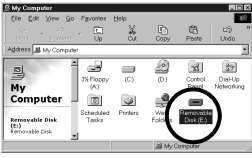

- 2 Double-click the [Removable Disk] icon.
- **6 The folders in the memory card appear.**

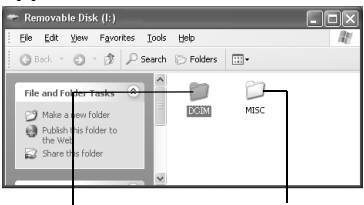

#### **Still images DPOF setting data**

Different file types are stored in different folders.

**[DCIM]**: Contains folders with still images (extension ".jpg") **[MISC]**: Contains folders with DPOF setting data

### **NOTES:**

- Saving the wrong kinds of files in a memory card or deleting files or folders from a memory card can cause problems with the operation of the camcorder. When it is necessary to delete a file from a memory card, delete it through the camcorder.
- Never disconnect the USB cable while  $" \leftarrow \leftarrow"$  is displayed on the camcorder's LCD monitor.
- If you are using a brand new memory card, you need to initialize the memory card with the camcorder first. You may not be able to copy files from the memory card to the PC without doing so.
- The file extension may not appear depending on the [FOLDER] option setting of Windows®.

# <span id="page-61-0"></span>**Copying Files to the PC (Windows®)**

Still image files that are stored in a memory card can be copied to the PC and played back on the PC.

**1 Perform the procedure in "Viewing the Contents of a [Memory Card \(Windows®\)"](#page-60-1)  ( [pg. 9\)](#page-60-1).**

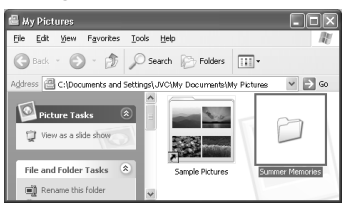

The folders in the memory card appear.

- **2 Create a new folder, enter the folder name, and then doubleclick it.**
	- For example, create a new folder in the [My Pictures] folder.
- **3 Select the folder to be copied, and then drag and drop that folder in the destination folder.**

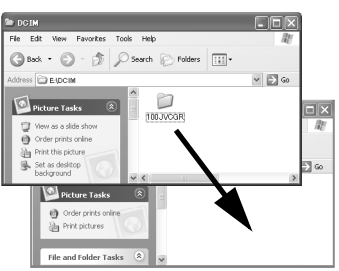

● To copy still images: Copy the folder within the [DCIM] folder.  $" \leftarrow \rightarrow "$  appears on the LCD

monitor of the camcorder, and the folder is copied from the memory card to the PC.

### **NOTE:**

Never disconnect the USB cable while  $" \Leftrightarrow \Rightarrow$  " is displayed on the camcorder's LCD monitor.

# <span id="page-61-1"></span>**Playing Back Files on the PC (Windows®)**

Use an application that can handle the JPEG file format. To view a still image, double-click the still image file (extension ".jpg").

# <span id="page-62-0"></span>**Disconnecting the USB cable (Windows®)**

Before loading or unloading memory cards or turning off the PC, first disconnect the USB cable and turn off the camcorder.

- **1** Confirm that " $\leftarrow$   $\rightarrow$  " is not **currently displayed on the LCD monitor of the camcorder.**
	- $\bullet$  If " $\leftarrow$   $\bullet$   $\bullet$   $\bullet$  " is currently displayed, wait until it disappears before proceeding.
- **2 Doubleclick the [Safely**

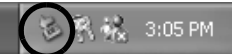

#### **Remove Hardware] or [Unplug or Eject Hardware] icon in the status bar.**

The [Safely Remove Hardware] or [Unplug or Eject Hardware] dialog box appears.

**Windows® XP**: If not, wait a while then go to step **[5](#page-62-1)**.

**3 Select [USB Mass Storage Device] or [USB Disk], and then click [Stop].**

#### ● **Windows® 2000/XP**

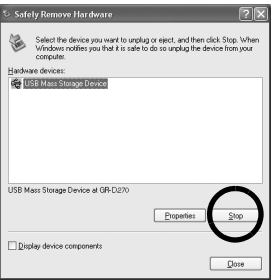

# ● **Windows<sup>®</sup> Me**

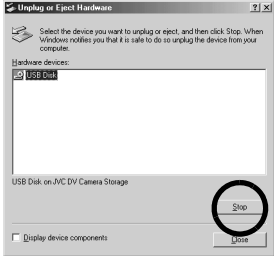

The [Stop a Hardware device] dialog box appears.

**4 Click [OK].**

**Windows® 2000/Me**: If a message indicating that the device can be safely removed appears, click [OK] and then click [Close].

#### ● **Windows® 2000/XP**

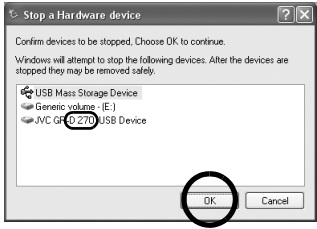

# ● Windows<sup>®</sup> Me<br><del>> Stop</del> a Hard<del>w</del>are device

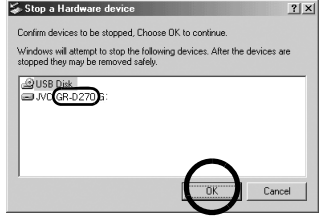

\*The model name depends on the connected camcorder.

- <span id="page-62-1"></span>**5 Disconnect the USB cable.**
- **6 Set the camcorder's Power Switch to "OFF".**

The camcorder turns off.

# <span id="page-63-1"></span><span id="page-63-0"></span>**Connections (Macintosh)**

Connect the USB cable to copy still image files in a memory card to the PC.

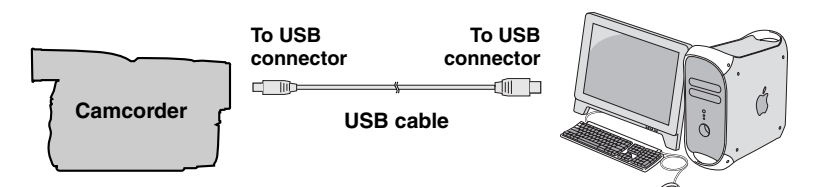

- **1 To assure safety, make sure all units are turned off before making any connections.**
- **2 Use the USB cable to connect the camcorder to the PC.**

#### **NOTES:**

● **It is recommended to use the AC Adapter as the power supply instead of the battery pack.**

**PC**

- When the USB cable is connected, turning on or off the camcorder or switching the VIDEO/MEMORY (DSC) mode on the camcorder causes malfunctions of the PC.
- If you connect the camcorder to the PC through a USB hub, compatibility issues between the hub and the PC may result in instability in the operation of the PC. If this happens, connect the camcorder directly to the PC, not through the hub.
- Do not use an extension USB cable.

# <span id="page-64-0"></span>**Viewing the Contents of a Memory Card (Macintosh)**

- **1 Make sure that there is a memory card in the camcorder.**
- **2 Set the camcorder's VIDEO/ MEMORY Switch to "MEMORY".**
- **3 Set the camcorder's Power Switch to "PLAY" while pressing down the Lock Button located on the switch.**
- **4 Connect the camcorder to the PC with a USB cable. (** $\sigma$  **[pg. 12\)](#page-63-1)** On the camcorder's LCD monitor [USB] appears. The memory card icon appears on the desktop.
	- Depending on the type of OS used, iPhoto starts if the memory card contains a DCIM folder.
- **5 Double-click the memory card icon on the desktop.**

The folders in the memory card appear.<br>Too

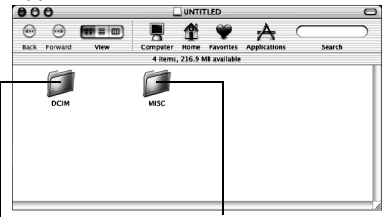

**Still images DPOF Setting data**

Different file types are stored in different folders. **[DCIM]**: Contains folders with still images (extension ".jpg") **[MISC]**: Contains folders with DPOF setting data

#### **NOTES:**

- Saving the wrong kinds of files in a memory card or deleting files or folders from a memory card can cause problems with the operation of the camcorder. When it is necessary to delete a file from a memory card, delete it through the camcorder.
- Never disconnect the USB cable while  $" \leftarrow \leftarrow \leftarrow"$  is displayed on the camcorder's LCD monitor.
- If you are using a brand new memory card, you need to initialize the memory card with the camcorder first. You may not be able to copy files from the memory card to the PC without doing so.

# <span id="page-65-0"></span>**Copying Files to the PC (Macintosh)**

Still image files that are stored in a memory card can be copied to the PC and played back on the PC.

**1 Double-click the memory card icon on the desktop.** The folders in the memory card appear.

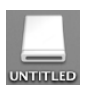

- **2 Create a new folder, enter the folder name, and then doubleclick it.**
- **3 Select the folder to be copied, and then drag and drop that folder in the destination folder.**<br>
<u>Element for A</u>

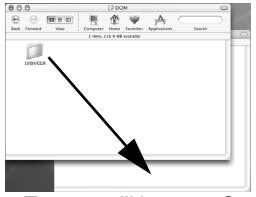

● To copy still images: Copy the folder within the [DCIM] folder.

#### **NOTE:**

Never disconnect the USB cable while  $" \leftarrow \right"$  is displayed on the camcorder's LCD monitor.

# <span id="page-65-1"></span>**Playing Back Files on the PC (Macintosh)**

Use an application that can handle the JPEG file format. To view a still image, either double-click the still image file (extension ".jpg"), or drag and drop the file on the application icon.

# <span id="page-66-0"></span>**Disconnecting the USB cable (Macintosh)**

Before loading or unloading memory cards or turning off the PC, first disconnect the USB cable and turn off the camcorder.

**1 Drop the memory card icon on the desktop into the [Trash] icon.**

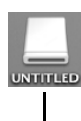

● If the confirmation message appears, click  $[OK]$ .

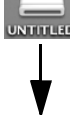

- **2 Confirm that**   $" \leftarrow \leftarrow \rightarrow "$  is not **currently displayed on the LCD monitor of the camcorder.**
	- $\bullet$  If " $\leftarrow \bullet \bullet$ " is currently displayed, wait until it disappears before proceeding.
- **3 Disconnect the USB cable.**
- **4 Set the camcorder's Power Switch to "OFF".**

The camcorder turns off.

# <span id="page-66-2"></span><span id="page-66-1"></span>**User's Guide/Help/Readme (Windows®)**

This manual only refers to software installation and PC connection. For more details of each software, refer to its user's guide/help/Readme.

# **Digital Photo Navigator**

- The instruction manual is included on the CD-ROM in PDF format. Right-click the CD-ROM icon in [My Computer], then click [Open]. Double-click the [Docs] folder. Open the "Start.pdf" file and click the button of the desired language. Note that Adobe<sup>®</sup> Acrobat<sup>®</sup> Reader<sup>™</sup> or Adobe® Reader® must be installed to read PDF files.
- Adobe<sup>®</sup> Reader<sup>®</sup> can be loaded from Adobe's web site: **http:// www.adobe.com/**

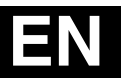

**SOFTWARE INSTALLATION AND USB CONNECTION GUIDE**<br>GUIDE CONNECTION<br>BUIDE INSTALLATION<br>MUIDE INTERNE

# **JVC**

Printed in Malaysia<br>1205ASR-PR-VM

© 2005 Victor Company of Japan, Limited 1205 M6D1